# MAINTENANCE AND OPERATION INSTRUCTION MANUAL

# **DB3010**

FM Radio & IP Audio Confidence Monitoring Receiver

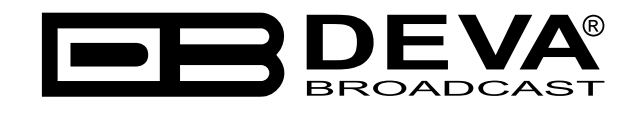

Publish Date: 04-Sep-2015

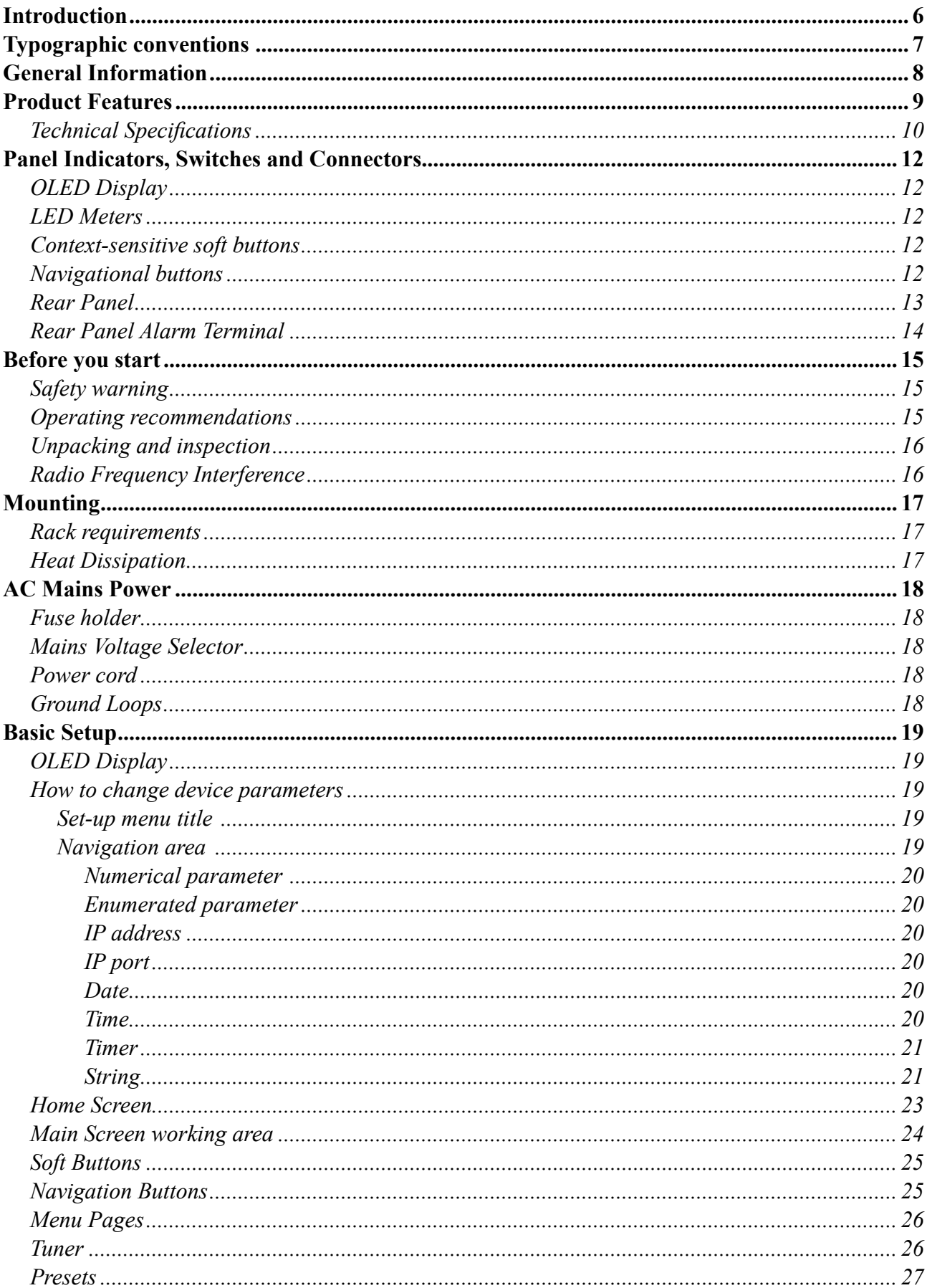

# Contents

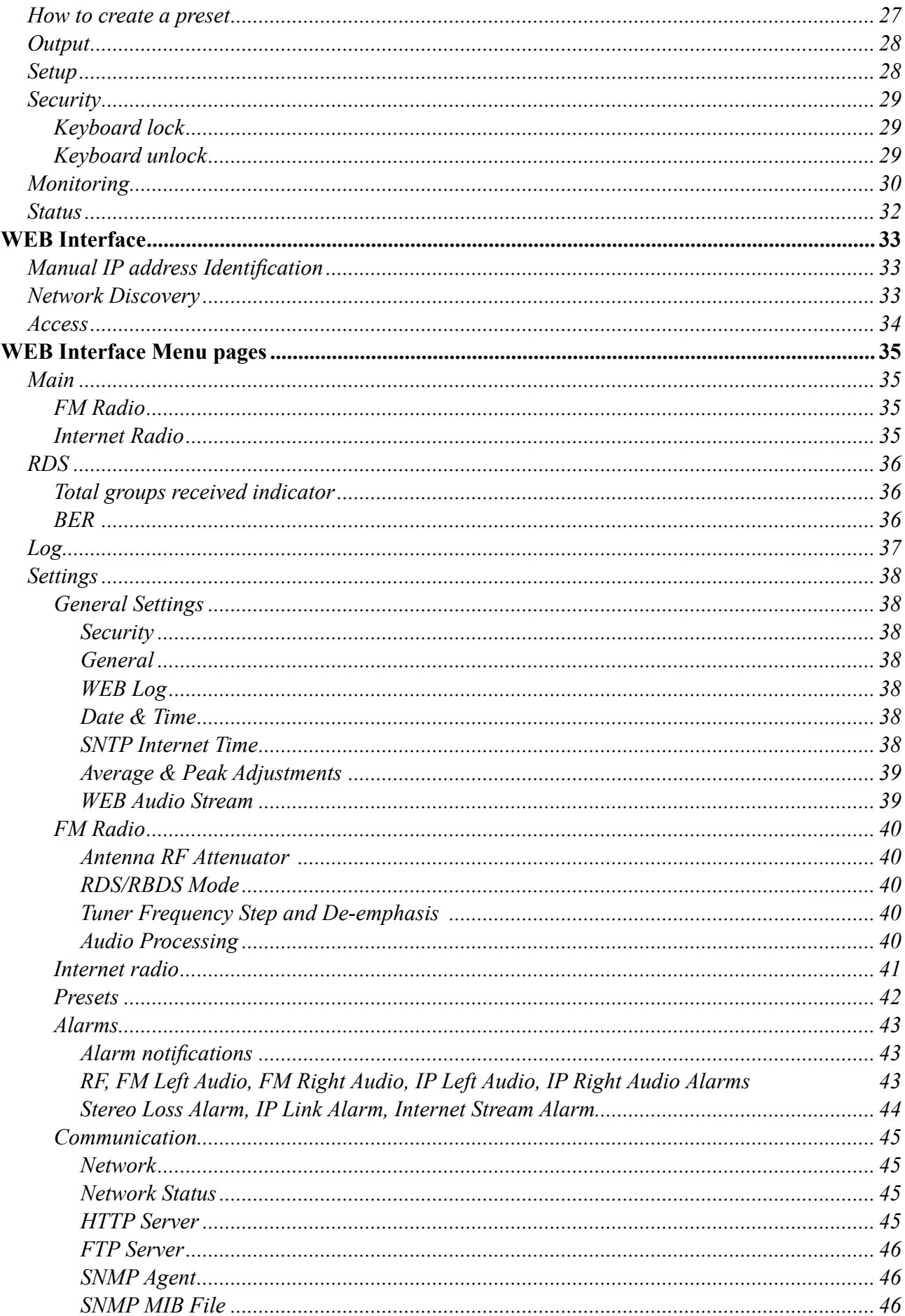

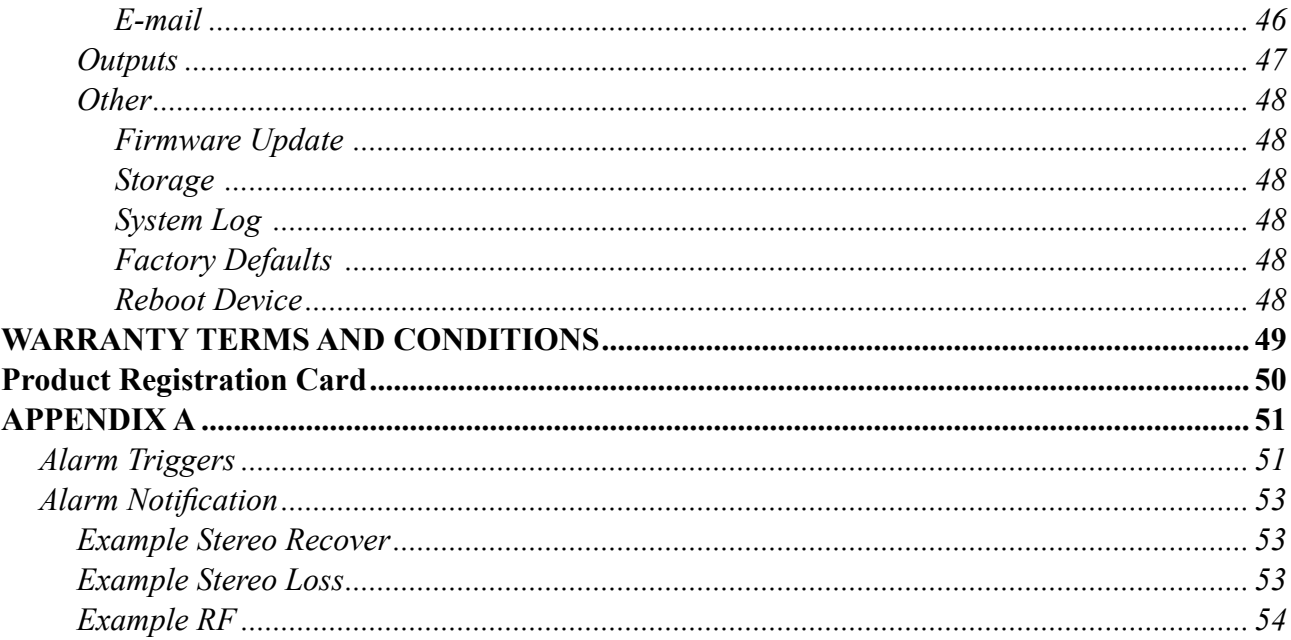

THIS PAGE IS INTENTIONALLY LEFT BLANK

<span id="page-5-0"></span>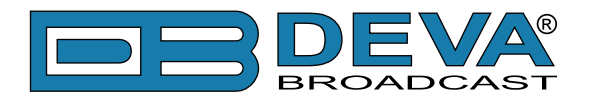

# **Introduction**

DEVA Broadcast Ltd. is an international communications and high-technology manufacturing organization, its corporate headquarters and facility located in Burgas, Bulgaria. The company serves the broadcast and corporate markets worldwide – from consumers and small businesses to the largest global organizations. It is dedicated to the research, design, development and provision of advanced products, systems and services. DEVA launched its own brand back in 1997 and has nowadays evolved to become known as a market leader and internationally reputed manufacturer of user-friendly, cost-effective and innovative broadcast products.

Creativity and innovation are deeply woven into DEVA corporate culture. Through successful engineering, marketing and management our team of dedicated professionals creates futureoriented solutions to improve customers' performance. You may rely that all issues communicated to our crew would be addressed accordingly. We pride ourselves on our pre and post-sales support and purchase services, which along with the outstanding quality of our radio gear have won us due respect and the market authority position.

DEVA best-of-breed solutions have become the best sellers for our partners. The strategic partnerships which have been formed with industry leaders during all these years that we have been operating on the broadcasting market, have proved us a reliable business partner and a valuable asset, as our dealers worldwide would confirm. In constant pursuit of precision and long-term satisfaction, DEVA enhances the reputation of our partners and clients alike. Furthermore, we have already a proven merit as a credible partner provider.

Our portfolio offers complete line of high quality and competitive products for FM and Digital Radio, Radio Networks, Telecommunication Operators and regulation authorities. For almost two decades of intensive software and hardware development, we have achieved a unique priceperformance and endurance of our product lines. Our company's multitude of equipment and services is in line with the latest technologies and key trends. The most recognizable characteristics attributed to DEVA products are their clear-cut, streamlined design, easiness of use and costeffectiveness: simplicity of forms but multiplicity of functions.

For us there is no stage when we deem that we have reached the most satisfactory level in our work. Our engineers are in constant pursuit of new ideas and technologies to be captured in DEVA solutions. Simultaneously, a strict control is being exercised at each step of any new development. Experience and hard work are our fundament but the continuous improving process is what we never leave aside. DEVA participates on a regular basis in all landmark broadcasting events, not only to promote its products, but to exchange valuable know-how and experience. We are also engaged in international large-scale projects involving radio and audio solutions which makes us even more competitive on the global market.

All DEVA products are developed and produced in accordance with the latest ISO 9001 quality control standards.

<span id="page-6-0"></span>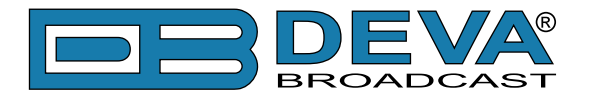

# **Typographic conventions**

This manual uses the following typographic conventions:

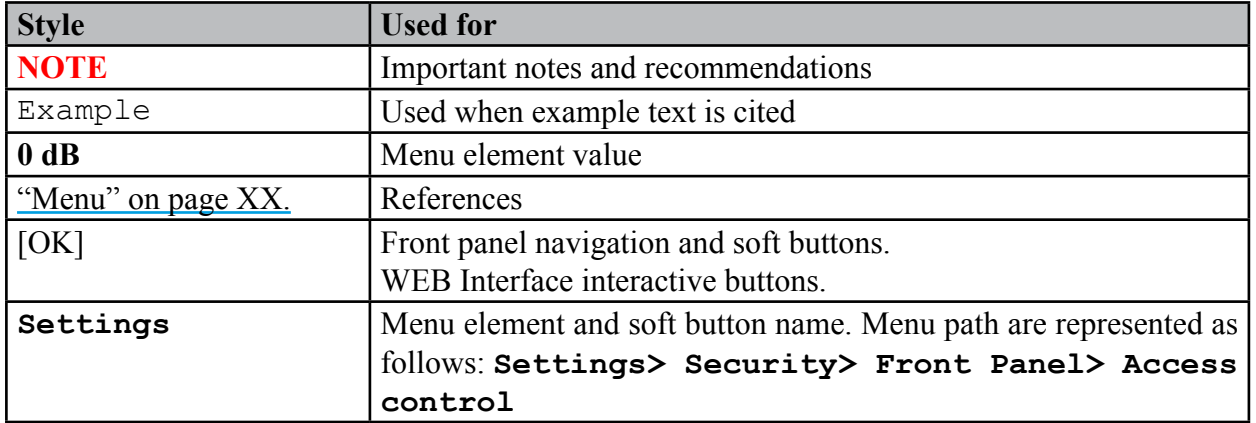

<span id="page-7-0"></span>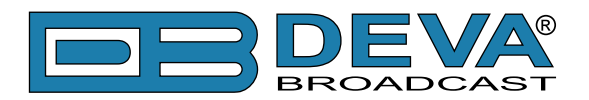

# **General Information**

True to our strive for innovation and prepared to meet the evolving customer needs, DEVA is bringing to the market an extension to our monitoring portfolio to stand out confidently against everything that is on the market - the DB3010 FM Radio & IP Audio Confidence Monitoring Receiver. Our debut tool supervises simultaneously the FM and the online stream of the radio station, thus ensuring perfect service and performance, while maintaining full fidelity program monitoring.

Affordable and rich in features, the DB3010 is a unique value proposition for new stations and for the ones in need of upgrade. Internet radio has permanently established itself as a preferred medium for access to favorite music. Surveys show the progressive increase in the number of online radio listeners. The growth of technology and the unlimited internet access have influenced the market and DEVA is ready to respond with a device to supervise simultaneously the FM and the online stream of the radio station, thus ensuring immaculate performance.

In continued adherence to DEVA hallmark characteristic, the user-friendly operation, our confidence monitoring receiver guarantees crystal clear sound reproduction. This rack -mountable unit is equipped with two speakers to reproduce mid- and high-range audio frequencies, and one high-efficiency bass reflex speaker for high-quality sound, without a trace of distortion. The tool supports MP3 and PCM IP audio codecs. In addition, DB3010 allows users to toggle through the FM and online stream of your radio station to confirm audio presence and quality in live broadcast environments. The device is compatible with the most popular streaming media platforms, Icecast and Shoutcast included.

This state-of-the-art monitoring solution has a built-in sensitive and high-selective DSP-based tuner that allows the FM and online stream of the station to be selected, monitored and listened to through the top-quality speakers or headphones. This dedicated hardware will not only allow you to constantly monitor the sound of your station, but will also measure and store for future analysis the RF level, MPX deviation, Left & Right Audio levels values. To boost performance even more, the DB3010 comes with a built-in RDS/RBDS decoder for self-monitoring purposes. The rearpanel alarm GPOs, E-mail and SNMP ver. 2C provide local alarm options, and online notifications in case of Stream and Internet loss or change in the RF, Left and Right Audio Levels.

The DB3010 has easy to read, high-resolution OLED graphical display and three ultra-bright LED bargraph indicators that allow reading the main signal parameters at a glance. The intuitive front panel navigation menu and set of four soft buttons, allow easy navigation through the menus and quick access to DB3010's various functions. The tool provides fast remote monitoring and setup. Its WEB interface is accessible with no more than a click and you will be able to listen to both the FM Station and the online stream. The setup and control of the unit could be done through your PC, tablet or smartphone via a standard web browser. All operating systems are supported without a compromise.

With its extensive set of features to match the latest trends, user-friendly control options and guaranteed 24/7 operation, DB3010 is the perfect asset for any radio station system.

<span id="page-8-0"></span>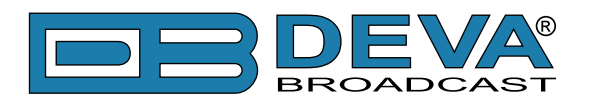

# **Product Features**

- FM Band 87.1 107.9 MHz DSP-based Tuner
- Up to 100 dBμV direct RF Antenna Input
- Selectable wide range IF filter bandwidth
- Selectable De-emphasis 50µs and 75µs
- RDS and RBDS decoder with BER meter
- Wide angle, easy to read OLED display
- Very Intuitive Navigational Menu
- Quick Station access via 4 Presets
- Real Time Audio Program Streaming
- Full fidelity radio program monitoring in only 1RU
- Built-in WEB server
- Easy to use WEB interface
- Apple and Android devices support
- Restore Factory Parameters option
- Protected access to the device settings
- Easy Installation and Setup
- Wide operating voltage range: 100-240V AC
- Bright bar graph LED metering of the RF and Audio Levels
- Headphone output with front panel level control
- Advanced Internet Radio Monitoring Capabilities
- Automatically decodes MP3 and PCM IP Audio
- Support of all standard bitrates and VBR as well
- SHOUTcast / ICEcast compatible
- Automatically displays live metadata for all standards
- Adjustable alarms for Stream Loss and Internet Loss
- DSP controlled, high efficient class-D switching amplifier
- Accurate 3-way speaker system
- Two mid/high frequency speakers for excellent stereo imaging.
- Active crossover for perfect separation between mid-range and bass bands
- Magnetically shielded drivers that allows placement next to video monitors
- SNTP for automatic synchronization of the built-in clock
- Level Adjustable, Balanced Analog Audio Outputs on XLR Connectors
- Professional AES/EBU Digital audio output
- LAN port for full TCP/IP remote control and monitoring
- Adjustable MIN/MAX alarms for RF, Left & Right Audio Levels
- Alarm dispatch via E-mail, SNMP ver.2C and GPO
- Firmware updates will ensure improved operation
- Multi-point screw fixings ensured 19" aluminum case

<span id="page-9-0"></span>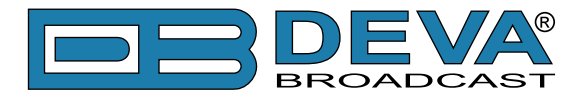

### **TECHNICAL SPECIFICATIONS**

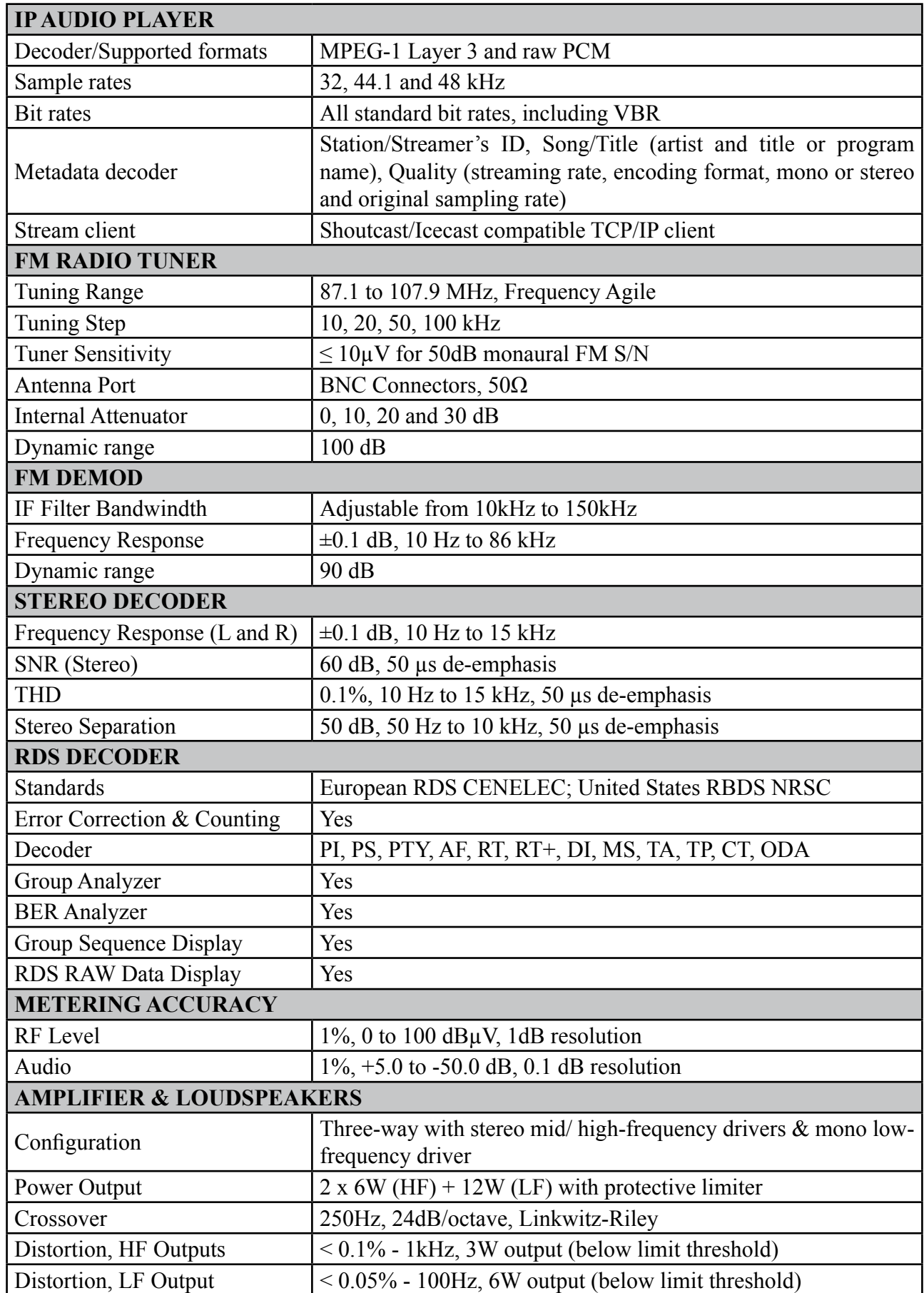

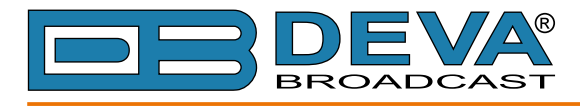

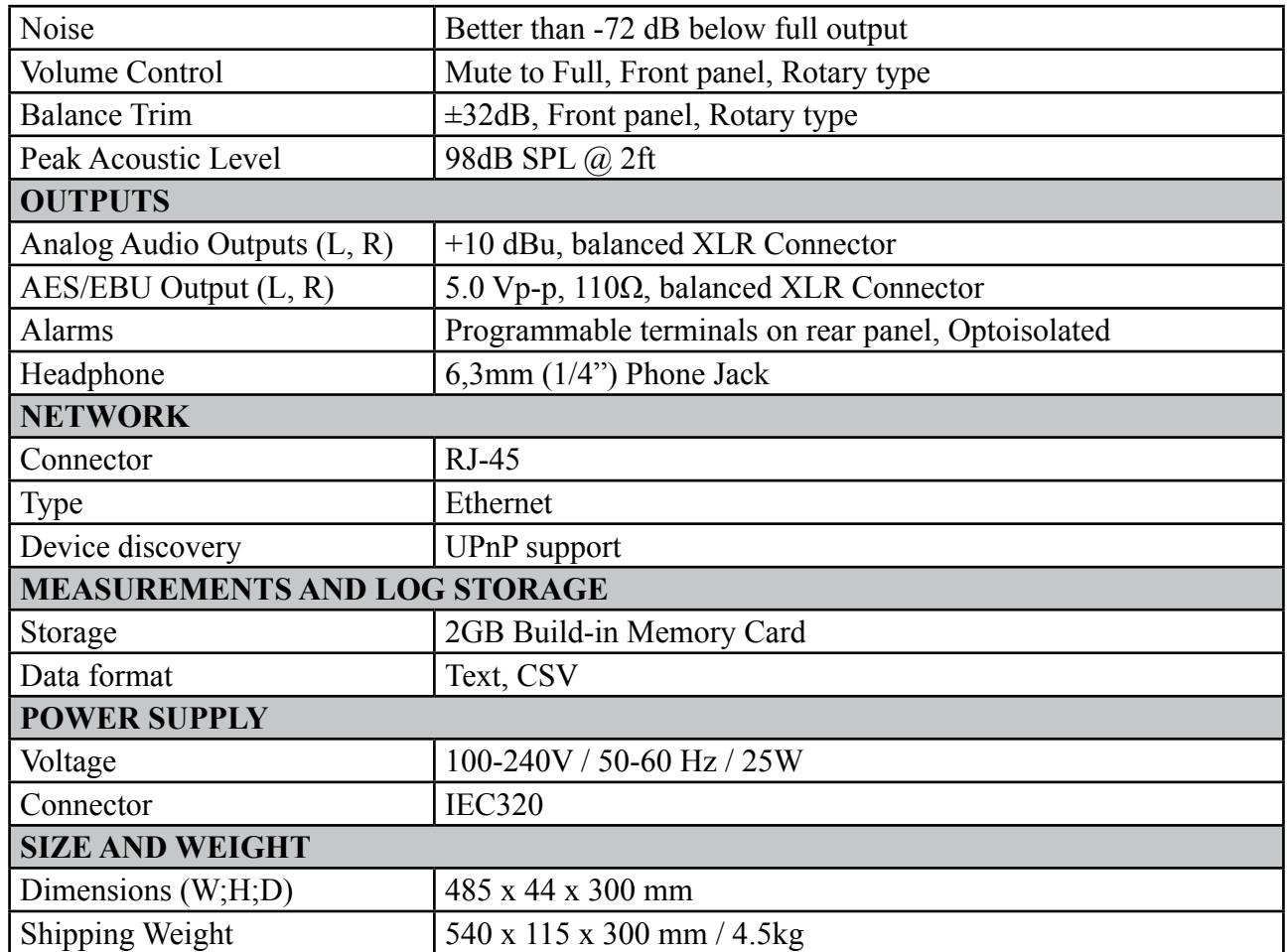

<span id="page-11-0"></span>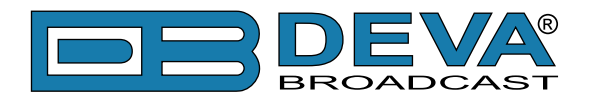

# **Panel Indicators, Switches and Connectors**

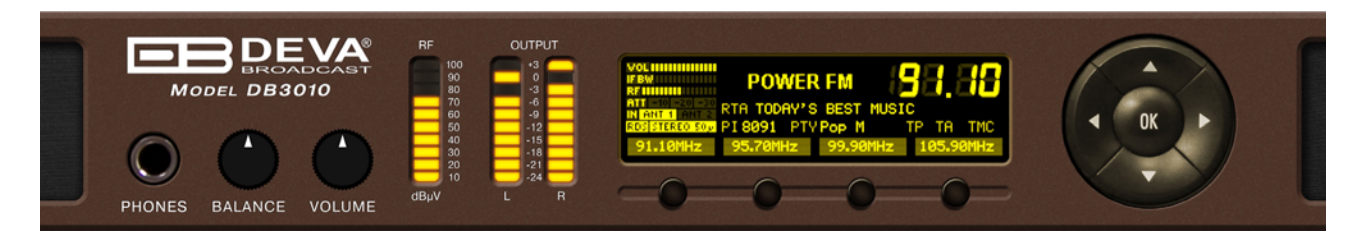

### **OLED DISPLAY**

DB3010 has easy to read, high-resolution OLED graphical display that visualizes all measurements of the received signal and DB3010's settings.

### **LED METERS**

The full-time LED meters allow quick and easy monitoring of the metering, making the setup, adjustment and programming easy.

### **CONTEXT-SENSITIVE SOFT BUTTONS**

Used for navigation through the menus, quick access to the parameters, modes, functions and to alter their values. The soft buttons indicators are placed on the bottom side of the OLED display. Depending on the currently selected menu context the indicators change their function. The soft buttons will be referred as (left-to-right) [SB1], [SB2], [SB3] and [SB4].

### **NAVIGATIONAL BUTTONS**

[UP], [DOWN], [LEFT], [RIGHT] and [OK] buttons, are used to navigate through the menus selecting various functions and parameters of DB3010.

<span id="page-12-0"></span>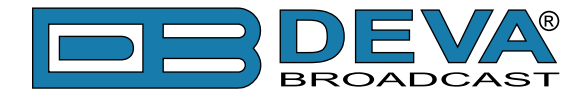

### **REAR PANEL**

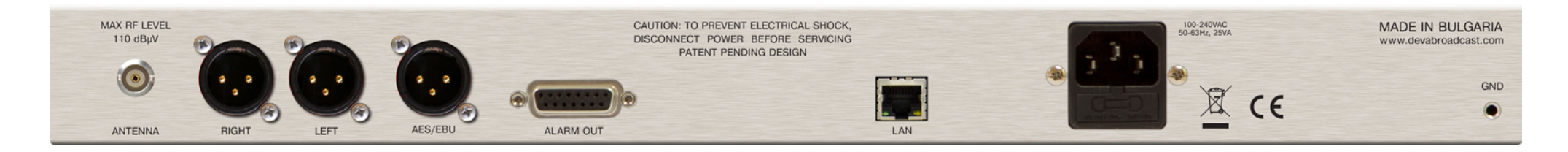

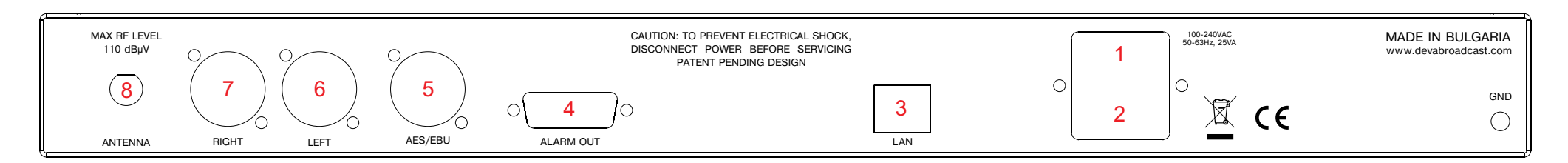

- 1. Mains connector, 110-240VAC, IEC-320 C14 type;
- 2. Fuse holder;
- 3. Ethernet T-BASE10/100 RJ45;
- 4. GPO Opto-isolated, Female D-Sub 15 pins.
- 5. Audio AES/EBU Output XLR;
- 6. Audio Left Output XLR;
- 7. Audio Right Output XLR;
- 8. RF Input 1 (Antenna) BNC;

<span id="page-13-0"></span>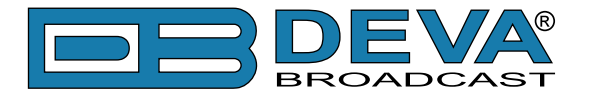

### **REAR PANEL ALARM TERMINAL**

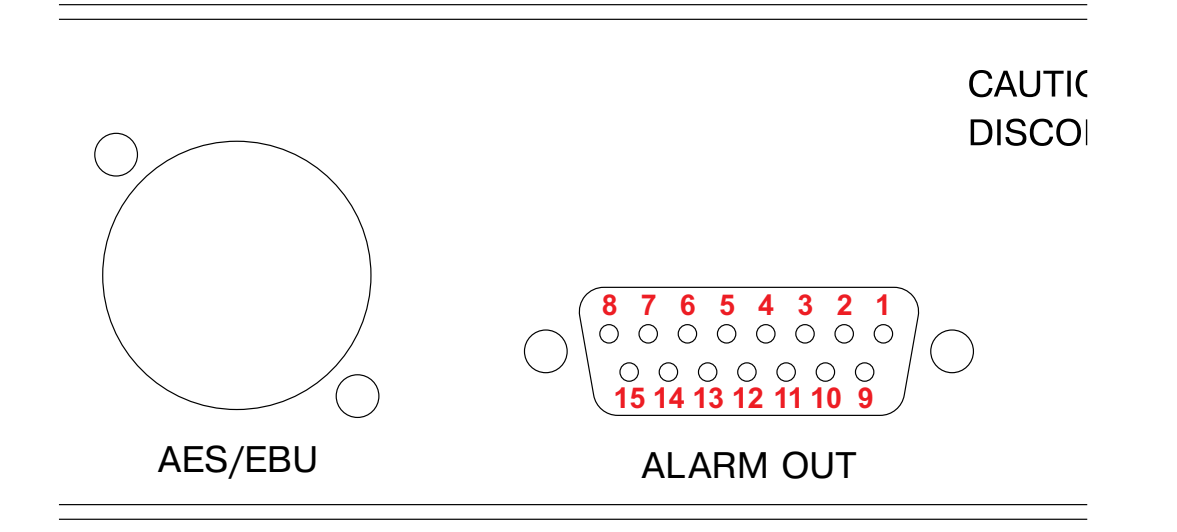

1 - GPO1 Collector 9 - GPO1 Emitter 2 - GPO2 Collector 10 - GPO2 Emitter 3 - GPO3 Collector 11 - GPO3 Emitter 4 - GPO4 Collector 12 - GPO4 Emitter 5 - GPO5 Collector 13 - GPO5 Emitter 6 - GPO6 Collector 14 - GPO6 Emitter 7 - GPO7 Collector 15 - GPO7 Emitter

8 - GND

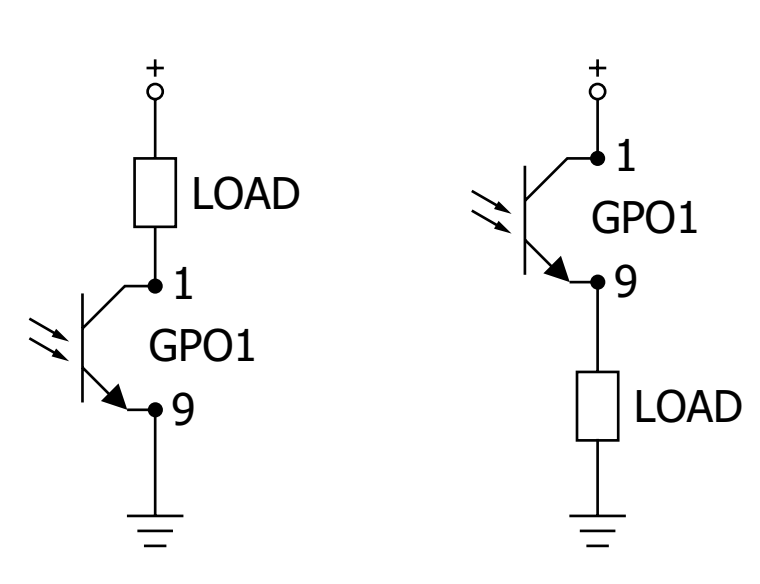

<span id="page-14-0"></span>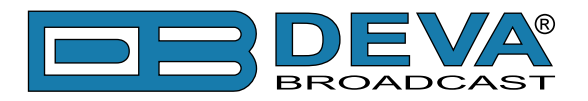

# **Before you start**

### **SAFETY WARNING**

- The servicing of electronic equipment should be performed only by qualified personnel;
- Before removing the covers DB3010 must be switched off and the mains cable unplugged;
- When the equipment is open, the power supply capacitors should be discharged using a suitable resistor;
- Never touch the wires or the electrical circuits;
- Use insulated tools only;
- Never touch the metal semiconductor. They might carry high voltages;
- For removing and installing electronic components, follow the recommendations for handling MOS components.

•

**ATTENTION:** DB3010 has an internal Lithium battery. Do not try to re-charge this battery! Please contact us for detailed instructions in case the battery should be changed.

### **OPERATING RECOMMENDATIONS**

For normal operation of DB3010, we recommend following the instructions listed below.

- Install the unit in places with good air conditioning. DB3010 is designed to operate within the ambient temperature range of 10 to 50°C. The equipment rack should be ventilated in order for the device to keep its internal temperature below the maximum ambient temperatures;
- We do not recommend installation in rooms with high humidity, dusty places or other aggressive conditions;
- Locate the device away from abnormally high RF fields;
- Use only checked power supply cables. We strongly recommend the usage of shielded cables;
- Connect DB3010 only to reliable power supply sources. In case of unstable power supply, please use Uninterruptible Power Supply (UPS);
- Use the device only with its top cover on to avoid electromagnetic anomalies. Otherwise, this may cause problems with the normal functionality of the unit;
- For the normal remote operation of the unit, connect DB3010 to a good quality Internet connection;
- For the normal operation of DB3010, check if the network settings past through all the required data traffic.

<span id="page-15-0"></span>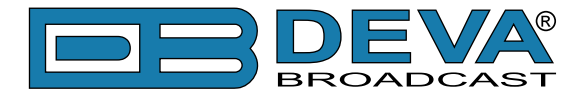

### **UNPACKING AND INSPECTION**

Upon receipt, the equipment should be inspected for possible shipping damages. If such are found or suspected, notify the carrier at once and contact DEVA Broadcast Ltd. The original shipping carton box and packing materials should be kept for possible reuse, in case of return for Warranty repair, for example. Shipping damages as a result of improper packing for return may invalidate the Warranty!

**IT IS VERY IMPORTANT** that the <u>"Product Registration Card"</u> included in the Manual be completed accurately and returned. This will assure coverage of the terms of the Warranty and it will provide a means of trace in case of lost or stolen equipment. In addition, the user will automatically receive SERVICE OR MODIFICATION INSTRUCTIONS from DEVA Broadcast Ltd.

### **RADIO FREQUENCY INTERFERENCE**

Although we have made provision for DB3010 installation in the immediate proximity of broadcast transmitters, please do practice some care using the unit near abnormally high RF fields.

<span id="page-16-0"></span>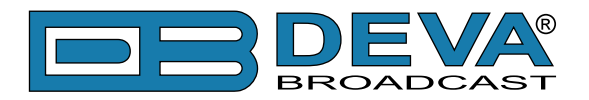

# **Mounting**

### **RACK REQUIREMENTS**

The DB3010 mounts in a standard 19-inch equipment rack and requires only 1¾ inches (1U) of vertical rack space. In order the painted finish around the mounting holes to be protected, the use of plastic washers is recommended.

### **HEAT DISSIPATION**

Having very low electricity consumption, the DB3010 itself generates negligible heat. The unit is intended for operation within an ambient temperature range, extending from freezing to 120°F/50°C. But because adjacent, less efficient equipment may radiate substantial heat, be sure that the equipment rack is adequately ventilated to keep its internal temperature below the specified maximum ambient.

<span id="page-17-0"></span>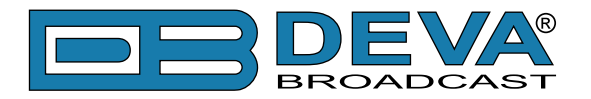

# **AC Mains Power**

### **FUSE HOLDER**

The fuse holder is placed inside the unit, next to the voltage selector. Apply downward pressure and pull the cap outward to access the 5mm mains fuse. The reverse process will release the cap.

### **MAINS VOLTAGE SELECTOR**

Before connecting the AC Power, make sure that the internal Power Switch and the fuse rating are in accordance with the mains supply at your location.

DB3010 Power Supply Factory Settings are:

- 100 240 VAC
- 1 Amp Fuse

**CAUTION:** Permanent damage will result if improper AC supply voltage is applied to DB3010 device. Your warranty does not cover damages caused by applying improper supply voltage, or use of an improper fuse.

### **POWER CORD**

The detachable IEC-type power cord is supplied with the unit. The individual cord conductors may be color-coded in either of two ways:

1) In accordance with US standards:  $BLACK = AC "HOT"$ WHITE = AC NEUTRAL GREEN = EARTH GROUND

2) To European CEE standards:  $BROWN = AC "HOT"$ BLUE = AC NEUTRAL GREEN/YELLOW = EARTH GROUND

### **GROUND LOOPS**

Because the unbalanced RF INPUT of the DB3010 is chassis-ground-referenced, a mains frequency or RF ground loop could be formed between the input or output cable shield grounds and the AC power cord ground. A 'ground-lifting' AC adapter may well remedy such a situation, although the chassis somehow must be returned to earth ground for safety. Generally, being screwed-down in the equipment rack will satisfy the safety requirement.

<span id="page-18-0"></span>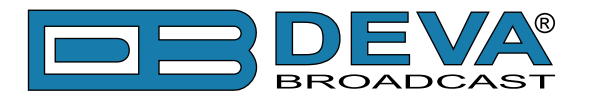

# **Basic Setup**

### **OLED DISPLAY**

DB3010 has an easy to read, high-resolution OLED graphical display that visualizes all measurements of the received signal and settings. Upon switching it on, the Company Logo and model of the device will be displayed. After a few seconds the start-up screen will disappear, replaced by the main screen. This is the starting point of the navigation process.

DB3010's OLED display has three function areas: header, soft buttons and main screen working area.

### **HOW TO CHANGE DEVICE PARAMETERS**

### **Set-up menu title**

Shows the path to the currently selected menu. Note that the parameter should be included in the settings menu title. For example: *Setup> Communication> HTTP> Port* is different from *Setup> Communication> FTP> Data Port*.

#### **Navigation area**

Selection of branches / parameters is made in this area. The selected item is highlighted. All parameters are listed on the left side of the navigational area. All parameter values are displayed on the right side against the parameter name. As the branches have no values associated, tree dots are shown instead. This indicates that a transition to a sub-menu is available.

Front panel buttons usage:

[OK] – Depending on the selected menu element can perform different actions:

- Menu branch transition to selected sub-menu will be made;
- Menu parameter when a name of a parameter is highlighted pressing  $[OK]$  will highlight the value and switch to edit mode;
- Menu complex parameter (such as *Alarm*) the parameter editor screen will be shown.

[UP] / [DOWN] – If edit mode is active, the value of the selected parameter will be changed. Otherwise, are used for navigation through the menu;

[LEFT] / [RIGHT] – Change the selection when the parameter value is in edit mode;

[SB4] – Return one level up or cancel edit mode.

<span id="page-19-0"></span>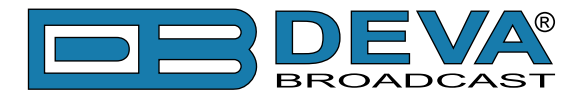

There are several parameter types available in DB3010. The way of editing depends of the parameter type. Every parameter type has its own editing rules.

### **Numerical parameter**

Represents numerical value.

Example: The value *Frequency* can be changed in the range of **87.10 MHz** to **108.10 MHz** and *Frequency Step* of **10 kHz**, **20 kHz**, **50 kHz** or **100 kHz**.

Front panel buttons usage:

[UP] / [DOWN] – Change the value of the parameter with one step. The step value may vary depending on the selected parameter. The value always stays in permitted parameter range;

[OK] – Accept the changed value and exit edit mode;

[SB4] – will discard the value and cancel edit mode.

#### **Enumerated parameter**

Represent the selection of a value among set of predefined enumerated values.

Example: The value *Attenuator* can be selected from **Auto**, **OFF**, **-10dB**, **-20dB** and **-30dB**. Front panel buttons usage:

 $[UP] / [DOWN] - Cycle through the possible values;$ 

 $[OK]$  – Accept the changed value and exit edit mode;

[SB4] – will discard the value and cancel edit mode.

#### **IP address**

Represents an IPv4 address.

Example: Primary DNS 192.168.001.001 Network Mask - 255.255.255.000 Front panel buttons usage:

[LEFT] / [RIGHT] – Select edit marker position;

[UP] / [DOWN] – Cycle through the possible values;

[OK] – Accept the changed value and exit edit mode;

[SB4] – Discards all changes and cancels edit mode.

### **IP port**

Represents TCP or UDP port.

Example: Manager Port

Front panel buttons usage: Refer to IP address.

### **Date**

Represent date from the calendar.

Example: **DELLE**  $15 - \ln 2012$ 

Front panel buttons usage:

[LEFT] / [RIGHT] – Selects previous/next segment from the date;

 $[UP] / [DOWN] - Cycle through the possible values;$ 

[OK] – Accept the changed value and exit edit mode;

[SB4] – Discards all changes and cancels edit mode.

#### **Time**

Represent time information. n2:nn:nn Example: **Time** Front panel buttons usage: Refer to Date.

<span id="page-20-0"></span>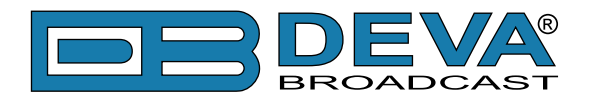

### **Timer**

Represents relative time interval.

Example: **Streen Saver** 2 min

Front panel buttons usage:

[UP] / [DOWN] – Increments/decrements value with one step. The unit value will be changed automatically from seconds to minutes and vice-versa;

[OK] – Accept the changed value and exit edit mode;

[SB4] – Discards all changes and cancels edit mode.

### **String**

Represents string.

Example: **User Name** 

Front panel buttons usage:

[LEFT] / [RIGHT] – Select edit marker position. If [RIGHT] button is pressed when the marker is at the last character, a space character will be added at the end of the string. When the [LEFT] button is pressed all trailing spaces will be removed;

[UP] / [DOWN] – Cycle through the possible values. Depending on the string context there is a limitation in the permitted char set. For example phone number string can contain only 1234567890+ and blank space characters;

[OK] – Accept the changed value and exit edit mode. Some strings, like e-mail addresses, must pass a validation check. If the validation fails, message box will appear. Press [OK] to dismiss the message. Note that edit mode will not be left. For example:

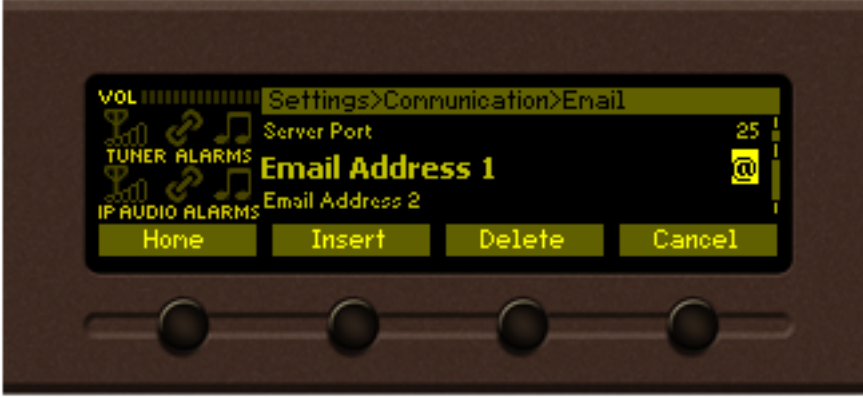

### *If [OK] is pressed*

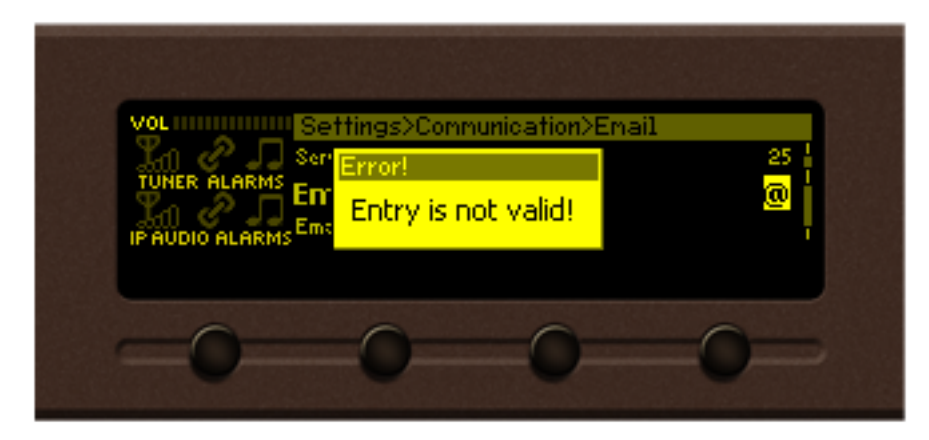

### *If [OK] is pressed*

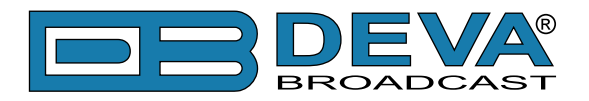

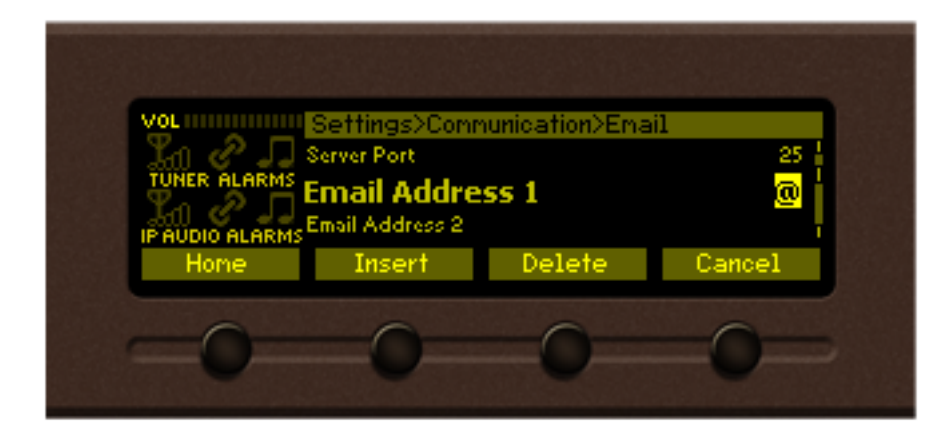

[Insert] – Inserts blank space before the selected character:

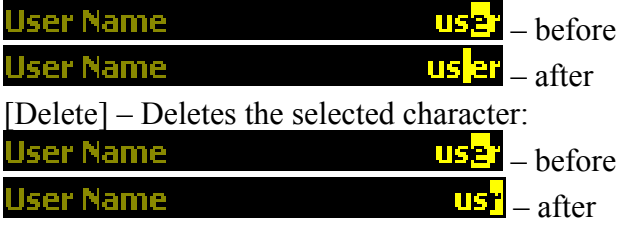

[Cancel] – Discards all changes and cancels edit mode.

<span id="page-22-0"></span>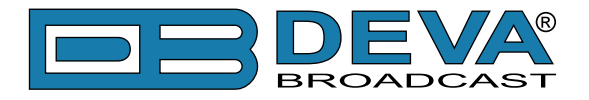

### **HOME SCREEN**

The home screen contains all the needed information as regards the signal received. The header is located on the left part of the screen. The header content is determined according to the work area context and may include the functions described below.

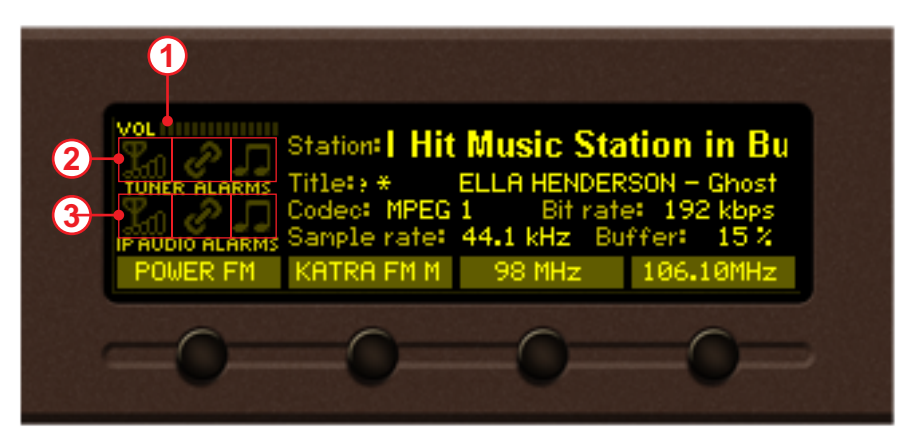

(1) Volume indicator - Indicator showing the phones audio volume;

(2) Tuner alarms - The indicators are alarms related and if illuminated have the following meanings:

– *RF Alarm* is activated;

– *Stereo Loss Alarm* is activated;

– *FM Left Audio Alarm* or *FM Right Audio Alarm* is activated.

(3) IP Audio Alarms

- *IP Link Alarm* is activated;
- *Internet Stream Alarm* is activated;
- *IP Left Audio Alarm* or *IP Right Audio Alarm* is activated.

<span id="page-23-0"></span>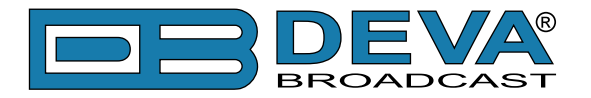

The Home screen also contains information on the Station, song Title, Codec, Bit rate, Sample rate, Buffer.

Soft buttons [SB1], [SB2], [SB3] and [SB4] are/could be assigned with quick access presets.

The [UP] and [DOWN] buttons will visualize list with all available (created) presets, hence allowing fast switch between them.

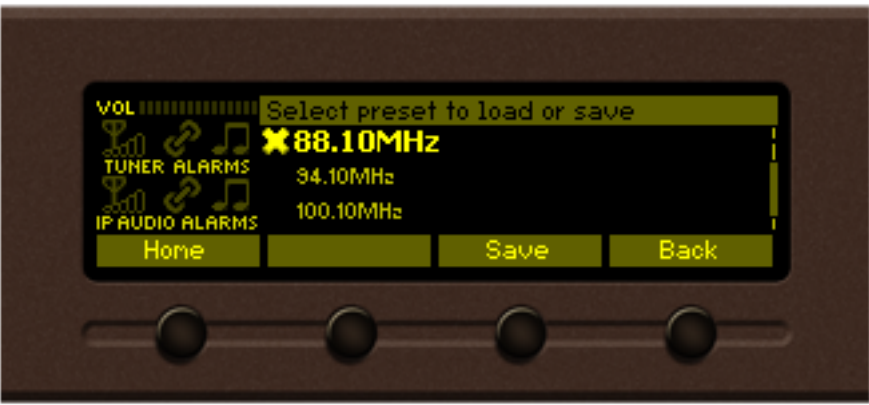

Also, if the some of the parameters of the currently selected FM or Internet radio has been changed, the new preset could be saved via the [Save] button.

### **MAIN SCREEN WORKING AREA**

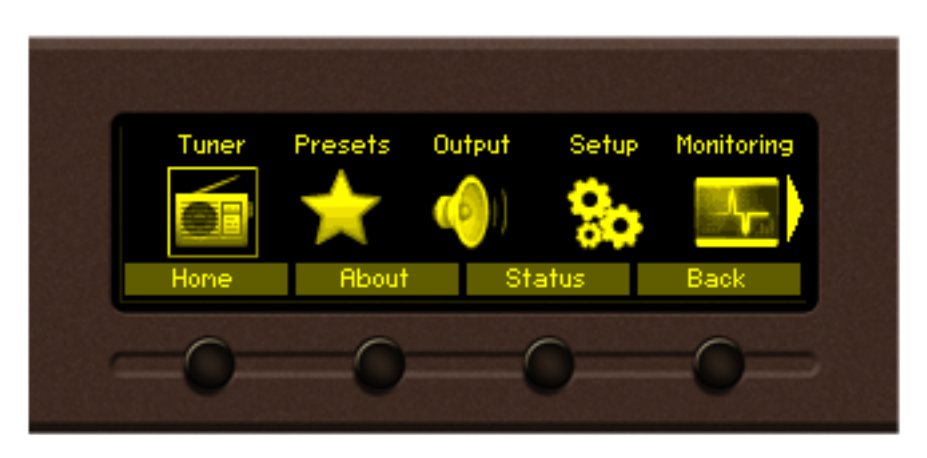

The main part of the OLED screen is where the data changes dynamically, depending on the selected operating mode. The *Menu* screen (shown above) appears upon pressing of the [OK] button. DB3010's *Menu* page contains selectable icons and soft buttons for selecting modes and functions. Pressing [LEFT] and [RIGHT] arrow buttons will change the icon selection on the *Menu* page. The current selection is shown as a rectangle focus frame around the icon. Pressing [OK] button will navigate to the corresponding page.

<span id="page-24-0"></span>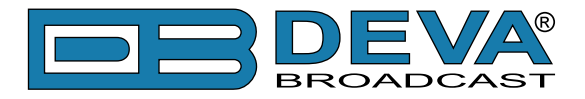

### **SOFT BUTTONS**

Used for navigation through the menus, quick access to the parameters, modes, functions and to alter their values. The soft buttons indicators are placed on the bottom side of the OLED display. Depending on the currently selected menu context, the indicators change their function. The soft buttons will be referred to as (left-to-right) [SB1], [SB2], [SB3] and [SB4]. The purpose of all soft button corresponds to the selected menu page. Most pages have the same or similar functional areas. The corresponding functions as *Menu* page, parameter to be changed, etc., linked with the soft buttons will appear as labels above them. For example:

- [SB1] *Home* [SB2] – *About*
- [SB3] *Status*
- [SB4] *Back*

**NOTE:** On some pages, the header and soft button area will disappear in order to expose the content underneath.

### **NAVIGATION BUTTONS**

[UP], [DOWN], [LEFT], [RIGHT] and [OK] buttons are used to navigate through the menus, for selecting various functions and parameters of DB3010. The main menu structure has an upand-down basis, expanded with left-to-right branches.

<span id="page-25-0"></span>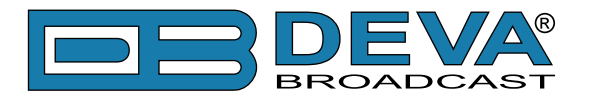

### **MENU PAGES**

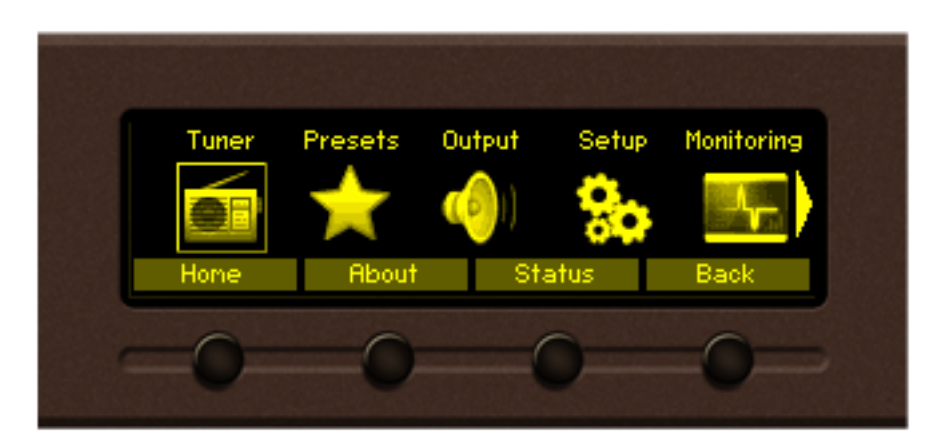

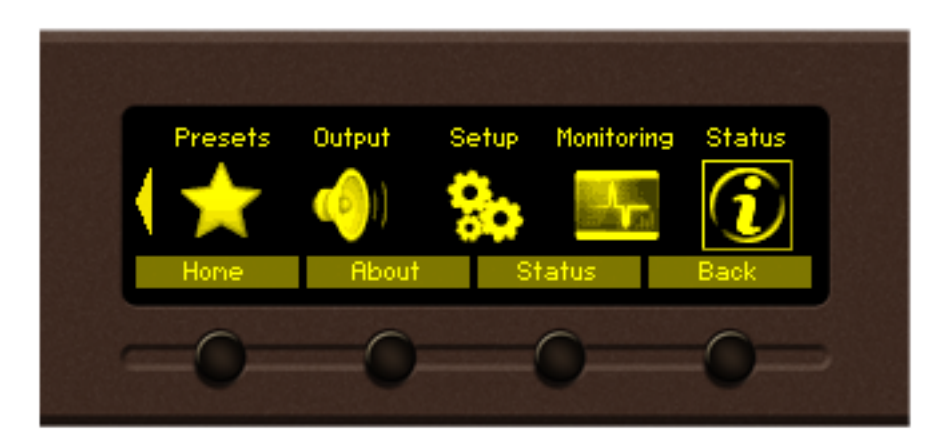

### **TUNER**

This menu allows you to change the Input and apply changes to the currently selected FM or Internet radio. The new presets are also created through this menu. For further information, please refer to ["How to create a preset" on page 27](#page-26-1)

<span id="page-26-0"></span>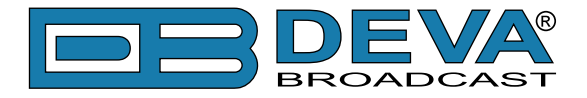

### **PRESETS**

Through this menu, the user has full access to the entire set of presets, thus allowing fast switch up between the FM and Internet radio stations.

When a preset is market with  $\blacksquare$  in front of it, this means that the preset is in use. If the  $\blacksquare$ appears, this means that some changes have been made to the preset and if you would like you could save it as a new one or overwrite the existing.

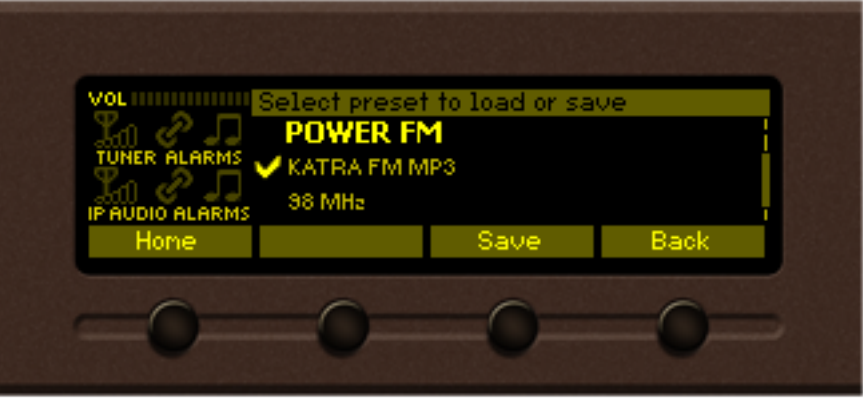

### <span id="page-26-1"></span>**HOW TO CREATE A PRESET**

You can create up-to 10 presets. The number of FM or Internet radio preset is not limited. For example, you can set 7 FM presets and 3 Internet radio presets, or 10 FM Radio presets, and etc. There is no limitation as regards the possible configurations. A new preset could also be created via the WEB Interface, for further information, please refer to ["Presets" on page](#page-41-1) 42.

Please have in mind that if you would like a preset to be assigned to one of the four soft buttons on the front panel menu, the preset should be set in positions 1 to 4, as these are the positions to be used for quick access via the soft buttons.

The menu path for creating a new preset is *Main menu> Tuner*, then:

- 1. *Input Select* Select the input **Internet Radio** or **FM Radio**;
- 2. If **FM Radio** is chosen, select *FM Radio* and press the [OK] button to enter the menu. Specify *Frequency*, *RF Attenuator*, *Frequency Step*, *IF Bandwidth*, *De-emphasis*, *RDS Mode*, and if need be, change the default audio processing settings – *Stereo Blend*, *High Cut*, *High Blend* and *Soft Mute*.
- 3. If **Internet Radio** is chosen, select *Internet Radio* and press the [OK] button to enter the menu. Then, set the *URL* (press the [OK] button and navigate through the letters via the [UP] and [DOWN] buttons), specify *Decoder*, *Channels*, *Pre-buffer*, *Buffering timeout*  and *Gain adjust*.
- 4. To save the newly added FM or Internet radio, go to *Presets* and choose one of the available presets, or an old one and press the soft button labeled [Save]. If you choose to overwrite an existing preset, the message below will appear. Press [OK] to save the preset.

**NOTE:** The name of the preset cannot be user-defined as it is automatically generated by the device. When FM radio preset is created, the name is composed of the frequency and the PS (if the device has decoded RDS). For the Internet radio, as a title is used the station name received from the broadcasted meta information.

<span id="page-27-0"></span>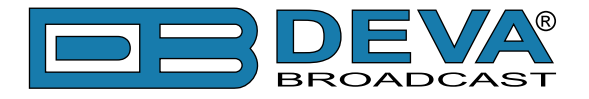

### **OUTPUT**

The settings applied through this menu have influence on the audio level of the analog and digital outputs. From here you can easily disable the *Digital Out*, and regulate the output level of the *Digital Out Volume* and *Analog Out Volume* simultaneously.

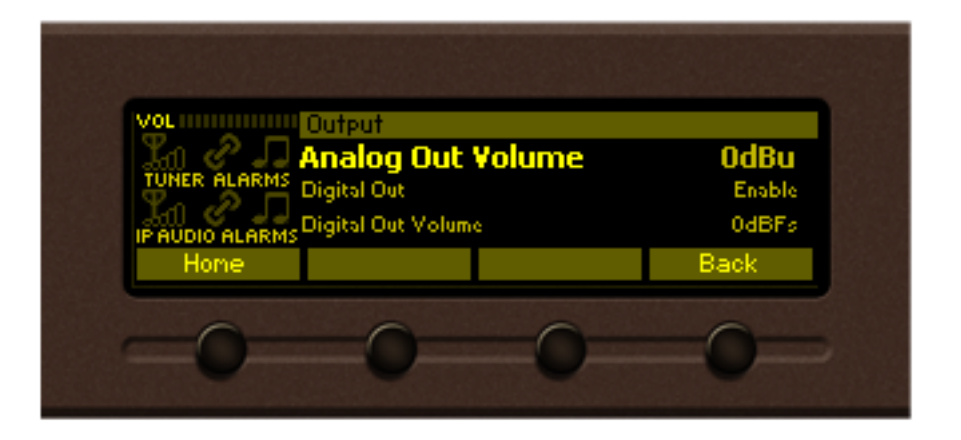

### **SETUP**

Enter the main *Menu* page, select *Setup* icon and press [OK].

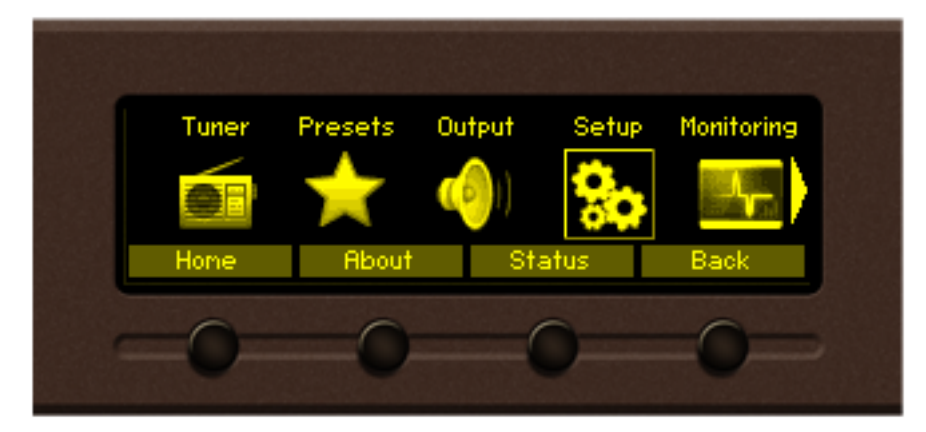

The *Setup* menu is organized into a hierarchical tree menu and all similar parameters are grouped into sections (branches). The structure of the menu is:

- **Communication** grants you access to the *General Setup* (to enable or disable the functions included in the menu), **Ethernet**, **SNMP**, **HTTP**, **FTP**, **SNTP** and **Email**.
- **Security** From here you could set-up, change or disable the password protected access to the *Front Panel* or *Remote access*.
- **Device** allows you to change the name of the device, set-up the *Date/Time*, change the default settings of the OLED graphical display (menu *Front panel*), change the *Home Screen*, specify the *Weblog Max Days*, average and peak values and finally to return the device to its *Factory Defaults*.

<span id="page-28-0"></span>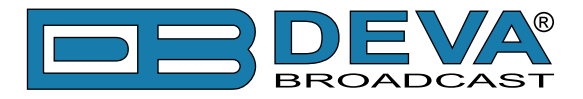

### **SECURITY**

### **Keyboard lock**

To prevent unauthorized local access, the DB3010 offers password protected keyboard locking. By default the keyboard is unprotected. To enable this function, using the front panel navigational menu, go to *Setup> Security> Front Panel*, then press [OK] and **Enable** the *Access Control* function. Set the preferred 5 digit password and *Access Timeout*. Once the keyboard lock function is enabled, every attempt to use it will require a password:

ENTER PASSWORD:  $0***$ . Access will be denied upon false entry.

### **Keyboard unlock**

 If the keyboard unlock function has been activated by mistake, try to unlock it using the default password **01234**. In order to deactivate the code protection, once the front panel menu is unlocked follow the menu path *Setup> Security> Front Panel> Access Control* and then select **Disabled**. If you do not manage to unlock the front panel with the default password, nevertheless whether it has been changed intentionally or not, DB3010 should be returned to its factory defaults in order for the password security to be disabled.

**NOTE:** The password consists of 5 digits. The leading zeroes are not shown in the menu, but should be specified when entering the unlock password. For example, if your password is 123, when entering the password 00123 should be written.

<span id="page-29-0"></span>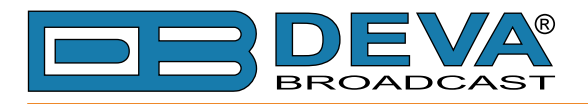

### **MONITORING**

This menu pages allows you to apply the needed settings to the alarms. The following submenus are available:

- *Alarm Notification* you can enable/disable the available notification types.
- *Alarms* gives you full control to all alarms that could be generated.
- *GP Outputs* from here you can assign function to the General Purpose Outputs.

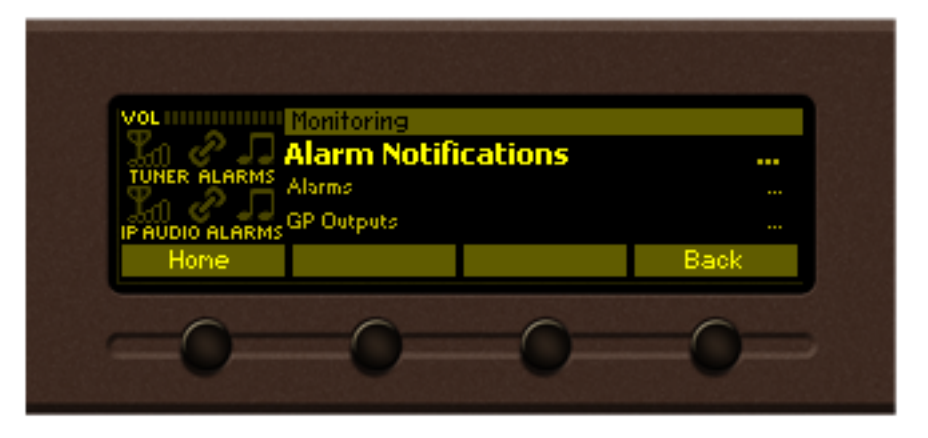

*Alarms* is a special parameter type with its own dialog editor. Each alarm parameter is composed of the following sub-parameters:

- *Low threshold* the lower alarm limit of the measured signal. If the value stays below this limit for predefined time "low alarm" event will be generated;
- *High threshold*  the higher alarm limit of the measured signal. If the value stays above this limit for predefined time "high alarm" event will be generated;
- *Trigger time* waiting time before a "low alarm" or "high alarm" event is generated;
- *Release time* waiting time before an "Idle alarm" event is generated;
- Set of notification channels In case of alarm, maintenance staff will be immediately alerted via *E-mail*, *SNMP* or *GPO*, which allows technicians to restore the normal service as soon as possible.

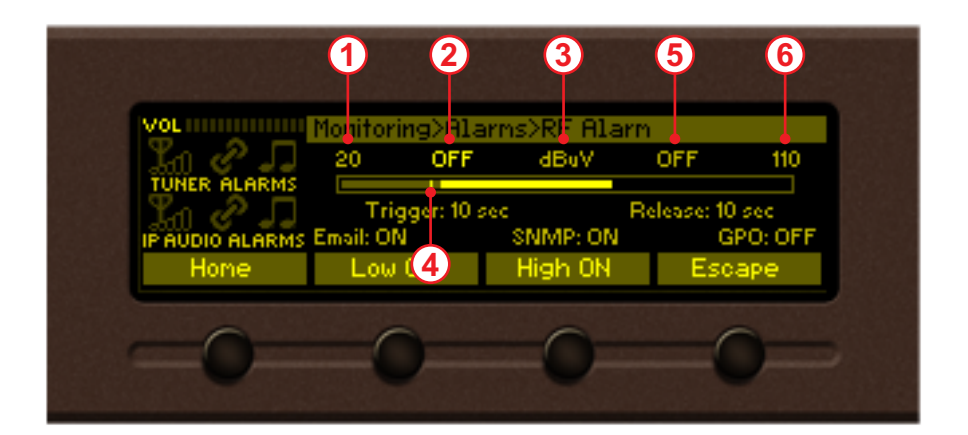

Depicted above is the structure of the alarm editor dialog for the following alarms: *RF Alarm*, *FM Left Alarm*, *FM Right Alarm*. *IP Left Alarm*, *IP Right Alarm*. The bar graph indicates the signal range of the alarm. The highlighted area represents the permitted signal value range. If current signal value (pos. 4) is in this range, no alarm event will be generated. Basic elements of the alarm editor dialog:

- 1. Lower limit of the alarm range;
- 2. Low threshold value;

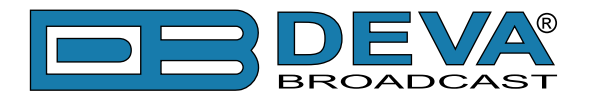

- 3. Measurement unit;
- 4. Current value of the signal;
- 5. High threshold;
- 6. Higher limit of the alarm range.

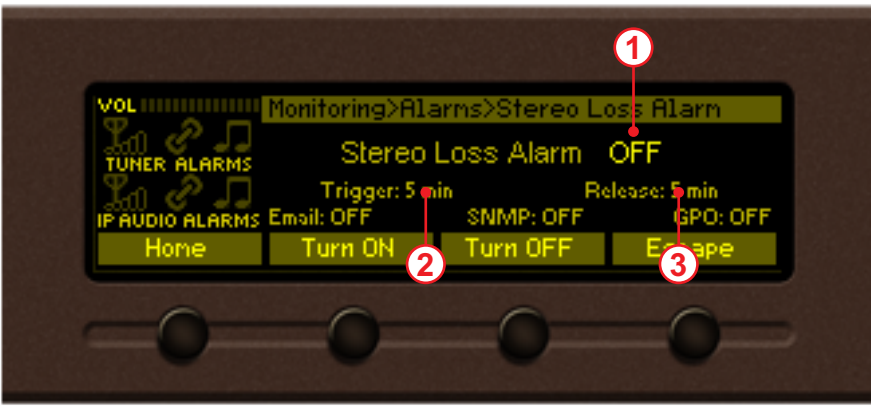

Depicted above is the structure of the alarm editor dialog for the following alarms: *Stereo Loss Alarm*, *IP Link Alarm*, *Internet Stream Alarm*. The basic elements of the alarm editor dialog are:

- 1. Alarm turned ON/OFF;
- 2. Trigger time (default value is set to 5 minutes);
- 3. Release time (default value is set to 5 minutes).

*Alarm* edit dialog, front panel buttons usage:

[LEFT] / [RIGHT] – Selects previous/next sub-parameter of the alarm.

[UP] / [DOWN] – Change the value of the selected (highlighted) sub-parameter. The value always stays in the permitted parameter range. Low threshold value cannot exceed the high threshold and vice-versa;

 $[OK]$  – Accept the value and exits edit dialog;

- [SB2] Toggles ON/OFF the low alarm generation;
- [SB3] Toggles ON/OFF the high alarm event generation;
- [SB4] Discards all changes and cancels edit mode.

<span id="page-31-0"></span>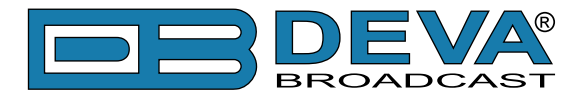

### **STATUS**

The basic/general information on the device is found here:

- *Device Model*, *Serial number*, *Firmware* version in use, *Calibration*, *Storage* capacity;
- *IP address IP*, *Network Mask*, *Gateway*, *Primary DNS*, *Secondary DNS*;
- *Alarms* the current alarm status is available here.

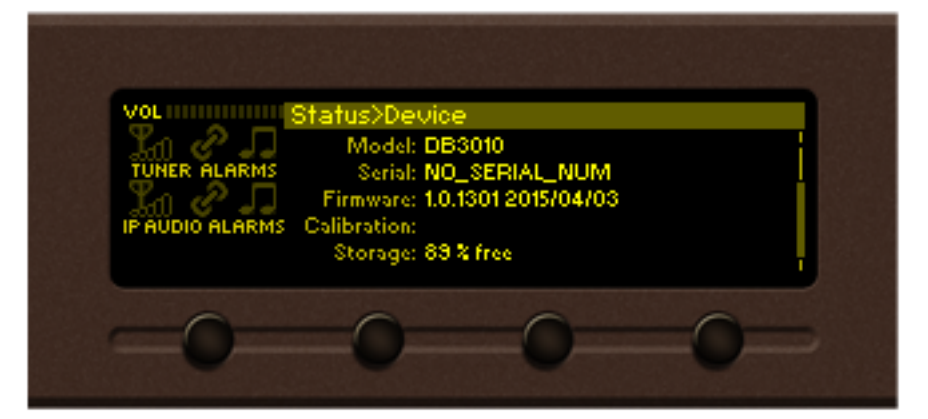

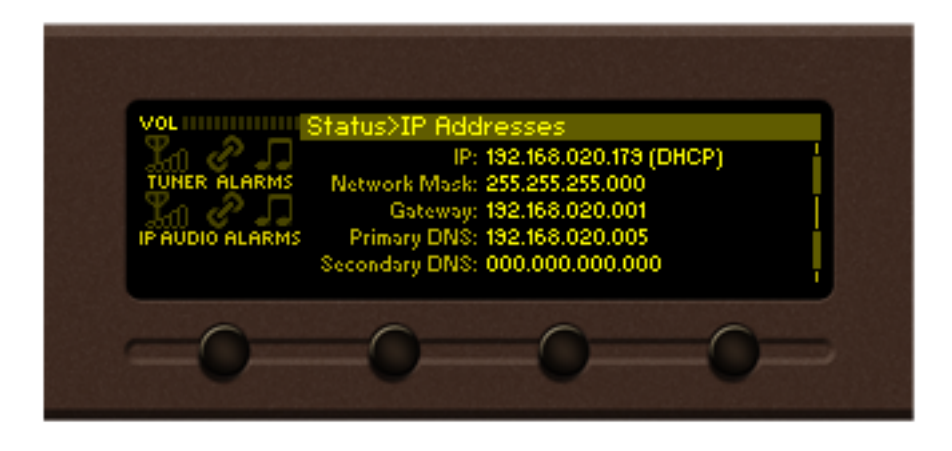

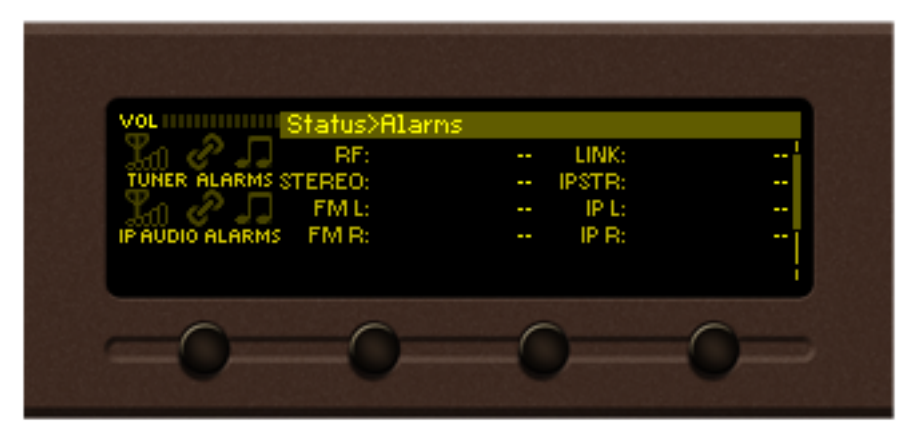

<span id="page-32-0"></span>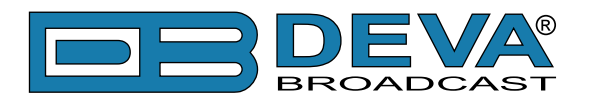

# **WEB Interface**

DB3010 is also controlled through a built-in web server. A standard web browser can be used to monitor its status or to make some adjustments. There are two options for access to the WEB interface of DB3010:

- via a standard WEB browser by specifying the device's IP address (the IP address should be manually identified first);
- via the "Network discovery" option.

### **MANUAL IP ADDRESS IDENTIFICATION**

Connect the device to a local network or to the Internet by the applied LAN cable. Through the front panel navigational menu pressing the [OK] button will enable you to enter the device main menu.

Using the [RIGHT] navigational button find the *Status* section located at the end of the menu. Press the [OK]button to enter the *Status* section. Via the front panel navigational menu press the [DOWN] button.

This operation will visualize the screen containing information about the IP address of the device. Open a new WEB Browser and enter the device IP address in the address field then press [Enter].

**NOTE:** Due to the inability of some WEB browsers to read the IP address format displayed on the screen of the device, the numbers included in the IP address must be written without the leading zeros. For example: 192.168.020.095 must be written as 192.168.20.95

A window that requires username and password will appear.

Default values being – *Username*: user or admin, *Password*: pass

### **NETWORK DISCOVERY**

This is a network setting that defines whether your computer can see (find) other computers and devices on the network and whether other computers on the network can see your computer. By default, Windows Firewall blocks network discovery but you can enable it.

- 1. Open Advanced sharing settings by clicking the Start button, and then on "Control Panel". In the search box, type "network", click "Network and Sharing Center", and then, in the left pane click "Change advanced sharing settings";
- 2. Select your current network profile;
- 3. Click Turn on network discovery, and then click save changes.

**NOTE:** If you're prompted for an administrator password or confirmation, type the password, provide confirmation or contact your system administrator.

If you have already enabled this function on your computer DB3010 will be automatically added to the Device list section. The device will be ready for usage and no additional adjustments will be required except user name and password.

<span id="page-33-0"></span>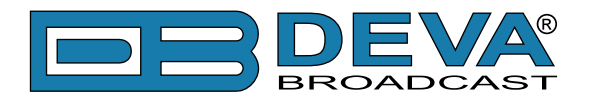

### **ACCESS**

DB3010 provides you with a protected access to the device settings. You can choose between two types of log in:

- 1. As an ADMINISTRATOR it will give you full control over the settings (username: admin, password: pass);
- 2. As a USER this type of log-in will allow you to monitor the device and to choose different stations without applying settings (username: user, password: pass).

In order to make the necessary adjustments to the device, please log in as an ADMINISTRATOR.

<span id="page-34-0"></span>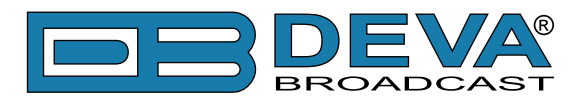

# **WEB Interface Menu pages**

### **MAIN**

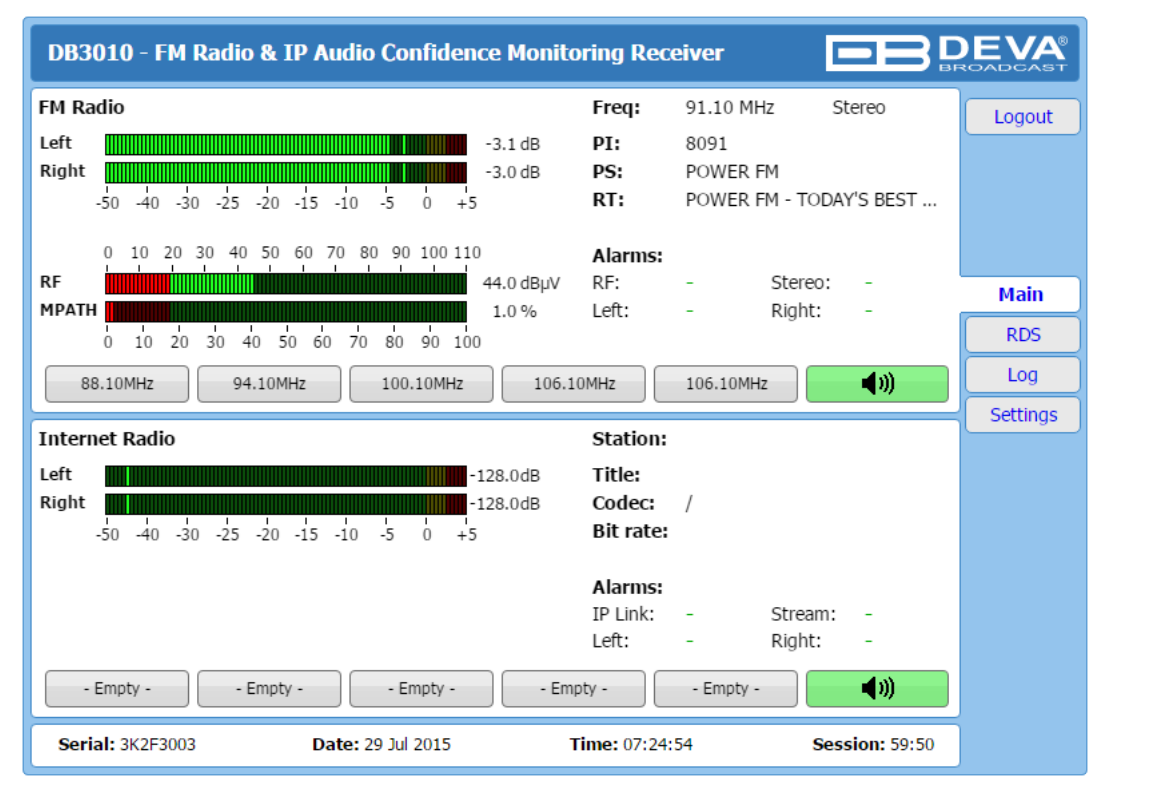

The main screen contains information on the mandatory parameters for the currently selected FM and Internet radio. A set of interactive buttons enabling the fast switch between the presets assigned is also available.

#### **FM Radio**

The accurate bar-graph indicators show the current values of the *Left* and *Right* audio channels, *RF* and *MPATH* (multipath) levels. On the top right side, information on the *Freq* (Frequency), *PI*, *PS*, *RT* and the *Alarms* generated is available.

#### **Internet Radio**

The accurate bar-graph indicators show the current values of the *Left* and *Right* audio channels levels. Next to them you will find information on the *Station* name, *Title*, *Codec*, *Bit rate* and the *Alarms* generated.

The number of FM or Internet radio preset is not limited. For example, you can set 7 FM presets and 3 Internet radio presets, or 10 FM radio presets, and etc. There is no limitation as regards the possible configurations. The interactive buttons, on the other hand, cannot be changed depending on the configuration that you have made. Only 5 interactive buttons are available for the FM radio and Internet radio. Even so, you could easily change the presets via the Presets menu (see "Presets" [on page](#page-41-1) 42). The menu path is *Settings> Presets*.

<span id="page-35-0"></span>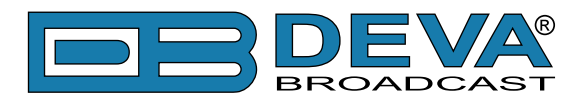

### **RDS**

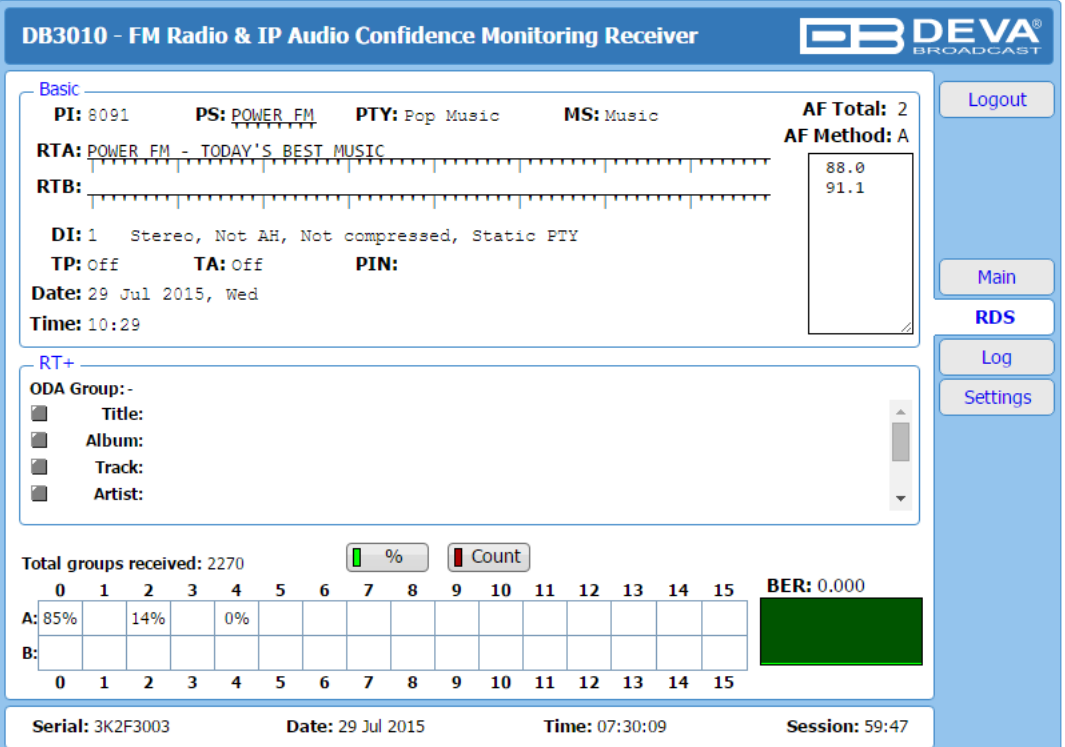

All basic elements of the RDS/RBDS are displayed on the screen – *PI*, *PS*, *RT*, *TA/TP*, etc. Represented a list, also available are the Alternative frequencies (*AF*). DB3010 supports one of the most used ODA Applications - *RT+* (Radio Text Plus). If your radio station has *RT+*, DB3010 will display the information.

#### **Total groups received indicator**

All received groups are systematized into a table, representing the percentage/quantity of the groups in the received RDS/RBDS signal. The user selects how the *Total groups received* data should be represented: as percents [%] or as [Count], by selecting the corresponding button.

#### **BER**

Indicator with graphics is placed at the right bottom part of the screen, showing 60 sec. history of the BER quantities.

**NOTE:** The bit error rate or bit error ratio (*BER*) is the number of bit errors, divided by the total number of transferred bits during the observed time interval. Result closer or equal to 0 indicates that no bit errors are detected and vice versa - result closer or equal to 1 indicates that the received transferred bits are only errors.

<span id="page-36-0"></span>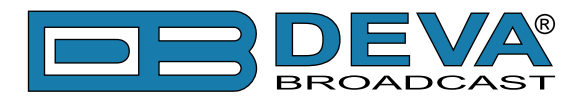

### **LOG**

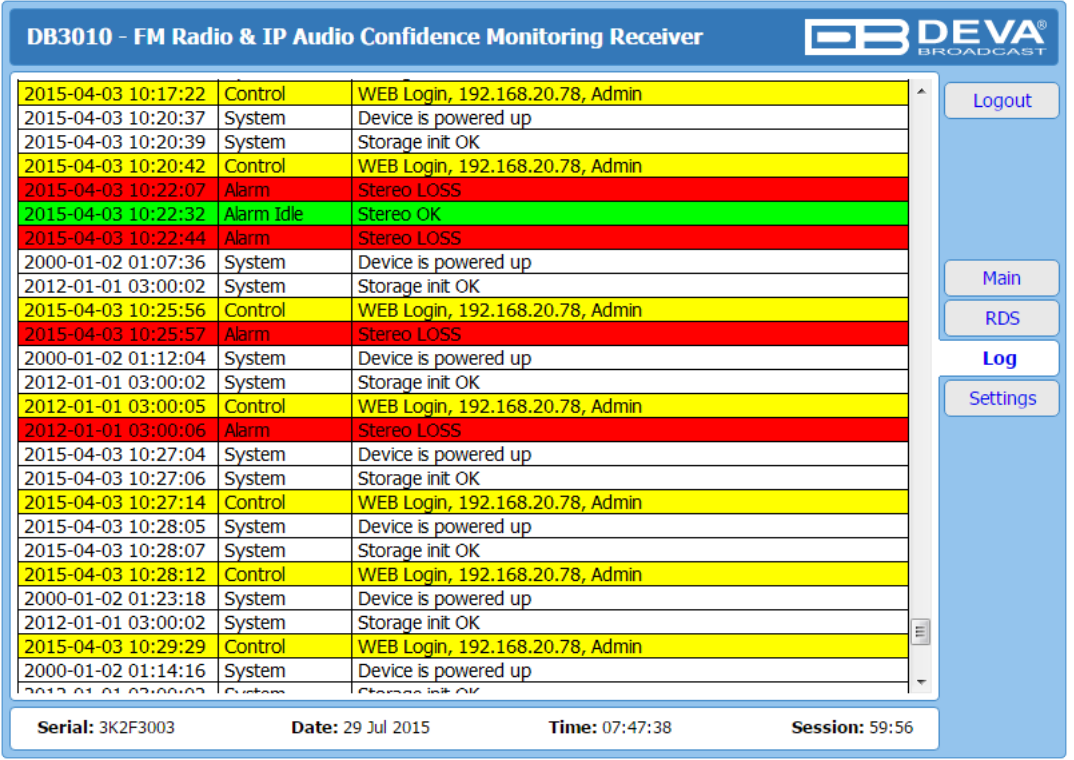

Here are listed all the device system events, including the front panel activity WEB remote connection sessions.

The local measurements and logs are saved in the internal device memory. All log files can be downloaded via the built-in FTP server using any kind of FTP client.

<span id="page-37-0"></span>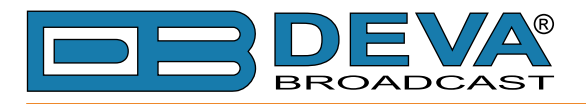

### **SETTINGS**

### **General Settings**

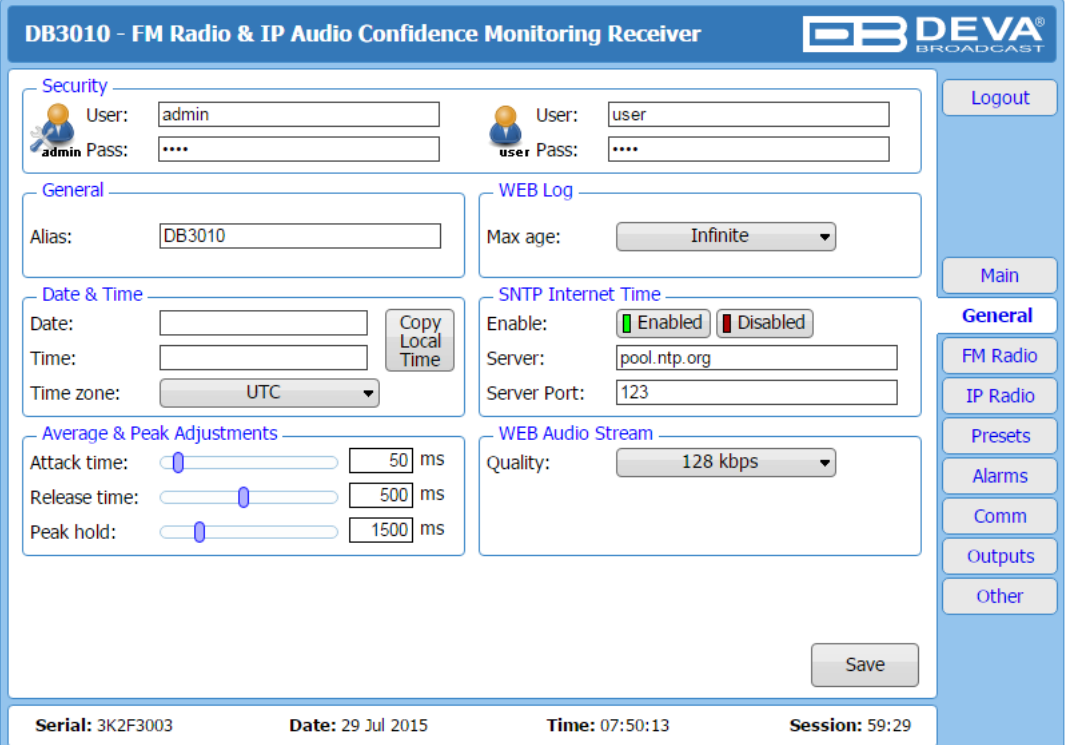

DB3010 provides you with protected access to the device settings.

### **Security**

In order for the security of DB3010 to be enhanced, a new username and password could be set from the menu. You can choose between two types of log in.

- As an administrator (admin) It will give you full control over the device's settings;
- As a user– that will allow you to just monitor the device and to choose different stations, while the settings bar remains locked.

### **General**

By choice, you can change the name of the device. Later on, it will be used as a title name for all WEB pages. Customizing the name will make the device more recognizable.

### **WEB Log**

The maximum storage time of the system log file is chosen from here. If the file is older than the specified maximum will be deleted.

#### **Date & Time**

Used to manually set the current *Date* and *Time*. [Copy Local Time] button will set the date and time to correspond to that of your computer.

### **SNTP Internet Time**

Synchronizes automatically the DB3010 clock to a millisecond with the Internet time server. Press [Enable] to use the function. (Specifying the server closest to your location will improve the accuracy).

<span id="page-38-0"></span>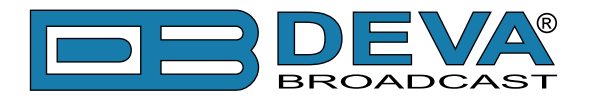

#### **Average & Peak Adjustments**

Section is used for setting of the indicators response times. *Attack time* and *Release time* set the rate in which the indicators' level will change in response to the signal. For most of the applications (including this one), the recommended attack time is shorter than the release time.

*Peak-hold time* – Permits retaining and displaying the peak value reached by the signal for a period of time predefined by the user, in milliseconds.

#### **WEB Audio Stream**

Allows the user to select the preferred WEB audio stream quality. The following options are available: 256 kbps, 224 kbps, 192 kbps, 160 kbps, 128 kbps, 96 kbps, 64 kbps

**NOTE:** In order for the applied settings to be used press the [Save] button, placed on the bottom right part of the screen.

<span id="page-39-0"></span>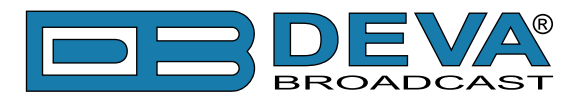

### **FM Radio**

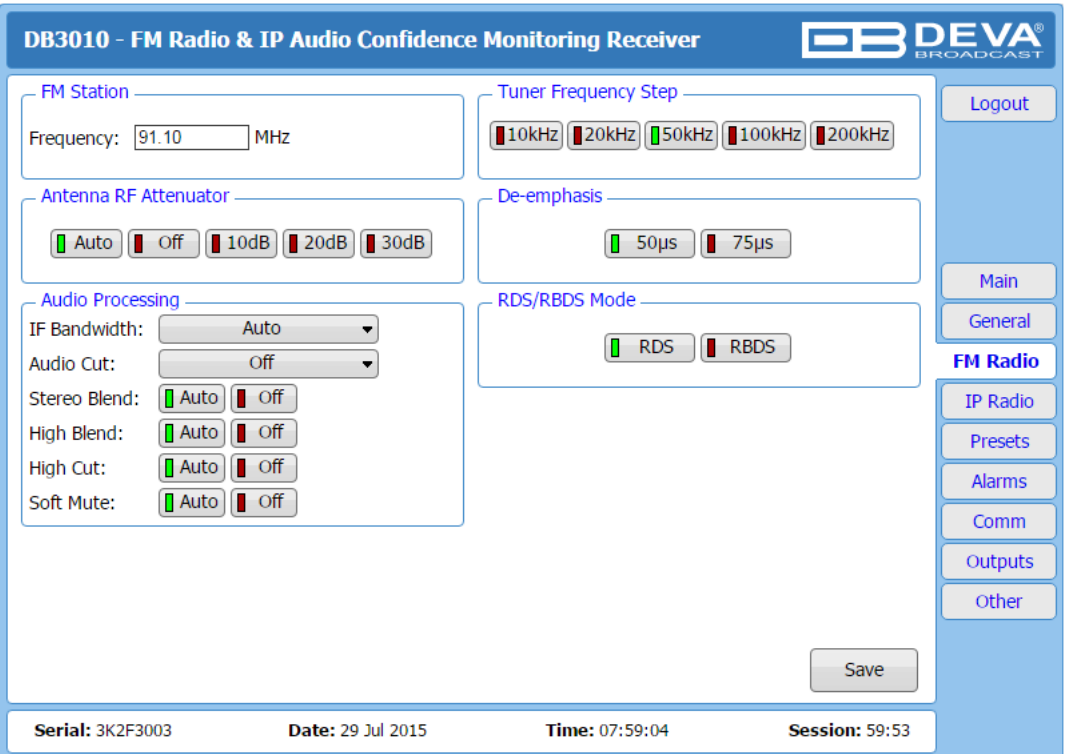

The *FM Radio* tab gives full control over the tuner, *Audio Processing*, *RDS/RBDS mode*  and the *De-emphasis*. These settings provide all the needed adjustments to the algorithm which DB3010 demodulates and processes the signal.

#### **Antenna RF Attenuator**

Could be applied at the FM Input of DB3010, if need be. The available options are **Auto**, **Off**, **-10 dB**, **-20 dB**, **-30 dB**.

#### **RDS/RBDS Mode**

Depending on the client's preferences, the deviation could be measured in % [RBDS] or in kHz [RDS].

#### **Tuner Frequency Step and De-emphasis**

User defined frequency step and De-emphasis could also be set, where the default values are **50 kHz** *Frequency Step* and **50 µs** *De-emphasis*.

#### **Audio Processing**

If set to **Auto**, these settings depend on the quality of the received signal (RF Level, Multipath, and etc.). If any changes in the signal are detected, the unit will automatically adjust to the correct values.

- **Stereo Blend** reduces the stereo separation if the received signal is bad;
- *High Blend* applies low pass filter to the L-R audio levels;
- *High Cut* applies low pass filter to the L+R audio levels;
- *Soft Mute* reduces the level of the audio if the RF level is too low.

<span id="page-40-0"></span>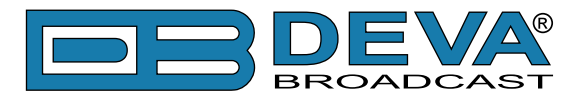

#### **Internet radio**

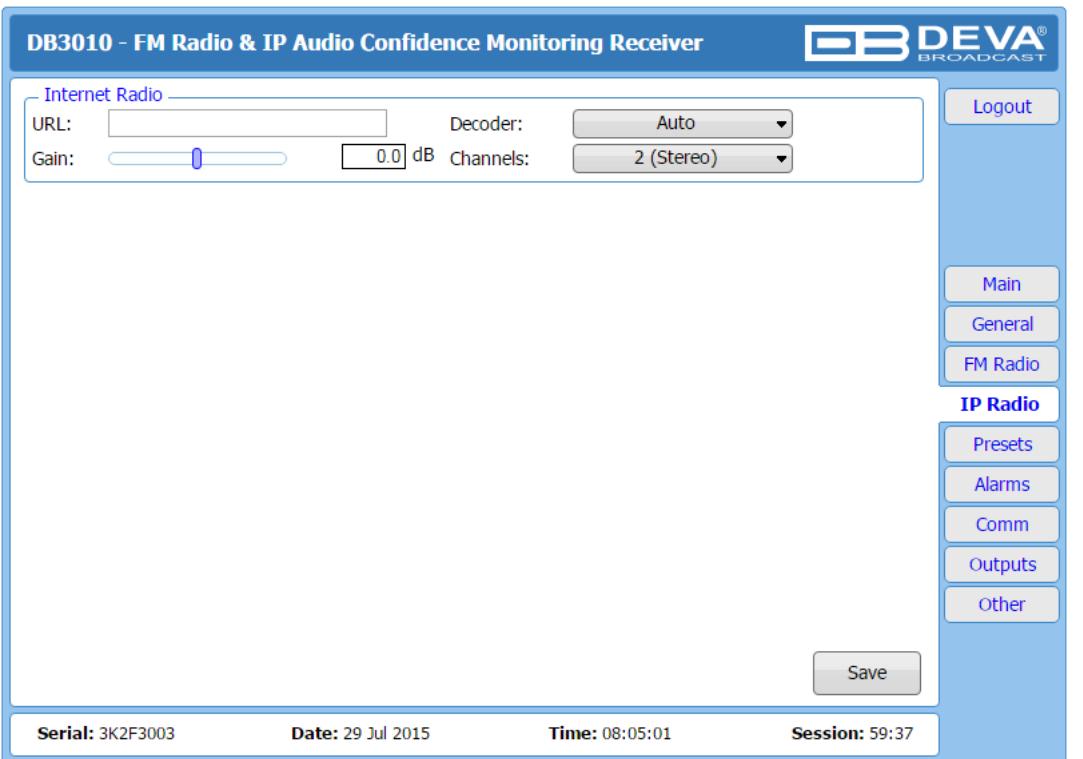

The *Internet radio* tab allows you to change the setting of the currently selected internet stream, or to specify a new one. If a new internet stream is added, the DB3010 will automatically switch to it upon pressing the [Save] button.

The information contained here is updated depending on the currently selected Internet radio stream. You can switch between the presets through the WEB interface *Main* page. A new preset can be added in the *Presets* page.

<span id="page-41-0"></span>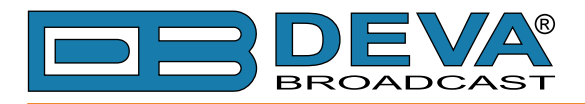

<span id="page-41-1"></span>**Presets**

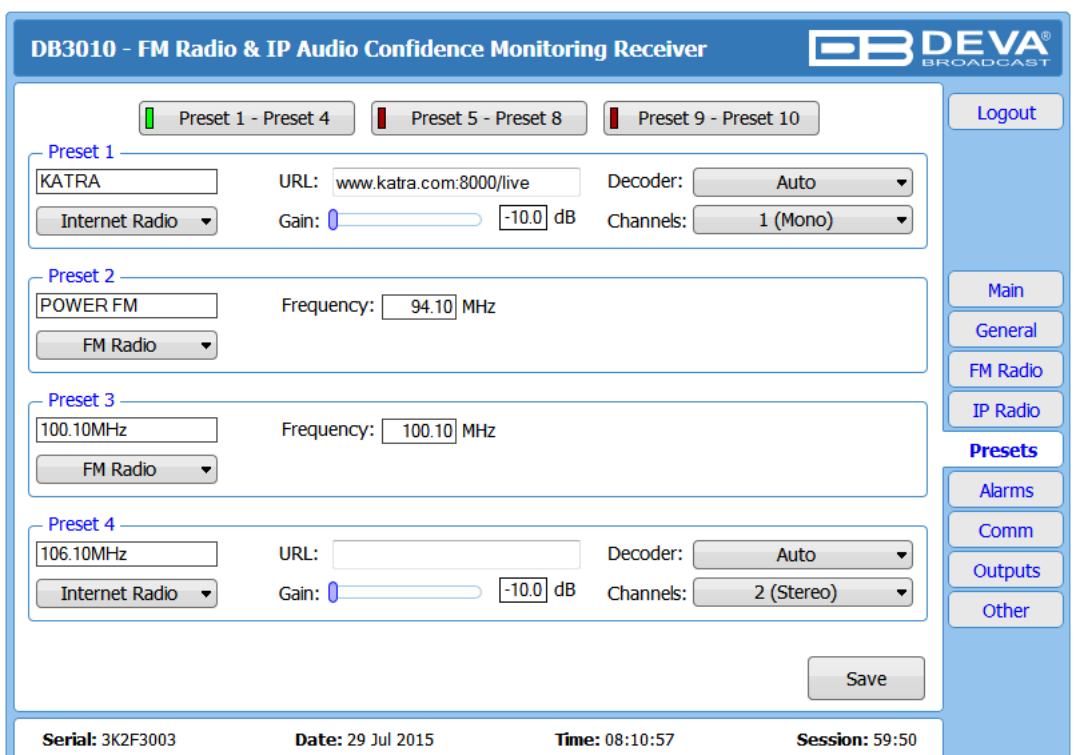

The DB3010 allows 10 user presets to be set and saved in the device's memory. The procedure of adding a new preset is quite simplified. Just specify the *Name*, or *Frequency*, and select the source **FM Radio** or **Internet Radio** from the drop down menu.

- If **Internet Radio** is chosen, you will have to specify the *URL*, *Gain*, *Decoder* and *Channels*.
- If **FM Radio** is chosen, *Frequency* and *Name* should be specified.

The here specified presets could be easily changed via the interactive buttons placed in the *Main* page of the WEB interface.

**NOTE:** In order for the applied settings to be used press the [Save] button, placed on the bottom right part of the screen.

The number of FM or Internet radio preset is not limited. For example, you can set 7 FM presets and 3 Internet radio presets, or 10 FM radio presets, and etc. There is no limitation as regards the possible configurations. The interactive buttons, on the other hand, cannot be changed depending on the configuration that you have made. Only 5 interactive buttons are available for the FM radio and Internet radio.

<span id="page-42-0"></span>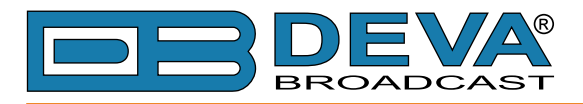

#### **Alarms**

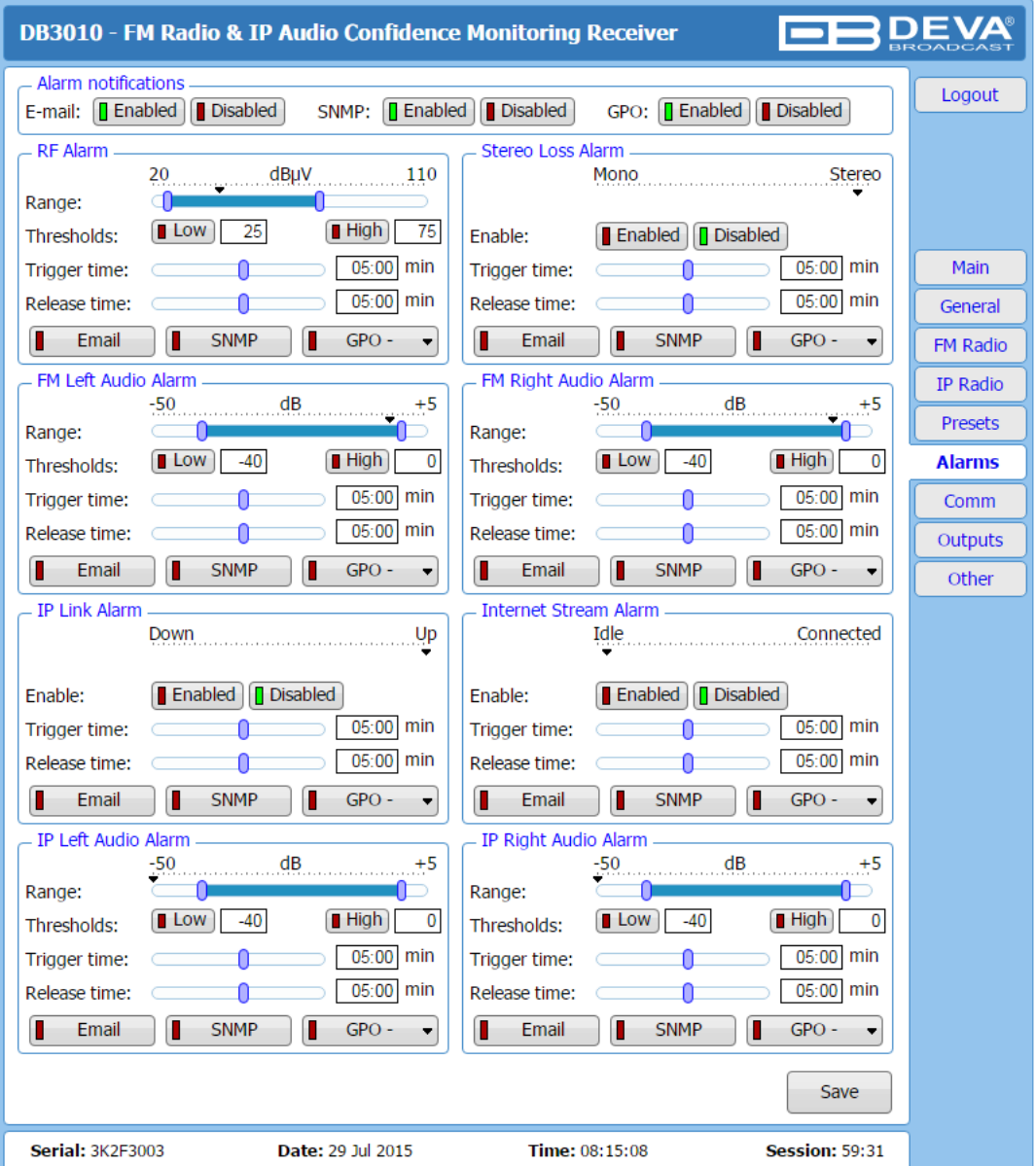

#### **Alarm notifications**

[E-mail] – global enable/disable E-mail notification;

[SNMP] – global enable/disable SNMP notification;

[GPO] – global enable/disable GPO actions.

**NOTE:** If the monitoring option is disabled, notifications will not be sent, nevertheless whether they are enabled or disabled.

### **RF, FM Left Audio, FM Right Audio, IP Left Audio, IP Right Audio Alarms**

The settings applied to these alarms - are identical and are explained in details below.

*Range* – interactive slider used to adjust the *Low & High thresholds* at which an alarm will be generated;

*Thresholds* –sets the desired *Low & High thresholds* (as explained above) but in figures. *Trigger Time* – waiting time before active alarm is generated;

*Release Time* – waiting time before idle alarm is generated;

<span id="page-43-0"></span>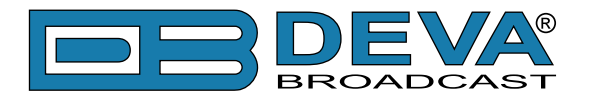

Once the *Range*, *Thresholds*, *Trigger* and *Release times* are set, the preferred alarm type should be selected.

**PLEASE HAVE IN MIND** that if the alarm notification is globally disabled, notification will not be sent, and the event will only be registered in the Log.

**Stereo Loss Alarm, IP Link Alarm, Internet Stream Alarm**

The settings applied to these alarms are identical and are explained in details below. *Enable* – In order for the alarm to be generated, the function should be enabled; *Trigger Time* – waiting time before active alarm is generated; *Release Time* – waiting time before idle alarm is generated.

*Stereo Loss Alarm*, *IP Link Alarm* and *Internet Stream Alarm* are flags related alarms, meaning that:

- *Stereo Loss* when the indicator points at **Stereo** on the interactive slider, the device is working properly. If the indicator is under **Mono**, an alarm will be generated because of Stereo loss.
- *IP Link* when the indicator points at **UP** on the interactive slider, the device is working properly. If the indicator is under **Down**, an alarm will be generated because the IP link is lost.
- *Internet Stream*  when the indicator points at **Connected** on the interactive slider, the device is working properly. If the indicator is under **Idle**, an alarm will be generated because the device will not be able to obtain stream.

We recommend, as a preferred notification method in case *IP Link alarm* is generated, **GPO** to be set as when IP link is missing **Email** and **SNMP** could not be sent, and he event will only be registered in the Log. You will be notified of the event upon the IP link is restored.

**NOTE:** For detailed information on Alarm trigger and notifications refer to ["APPENDIX A :](#page-50-1)  [Alarm Triggers" on page](#page-50-1) 51.

<span id="page-44-0"></span>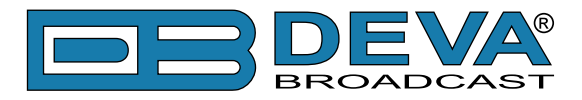

#### **Communication**

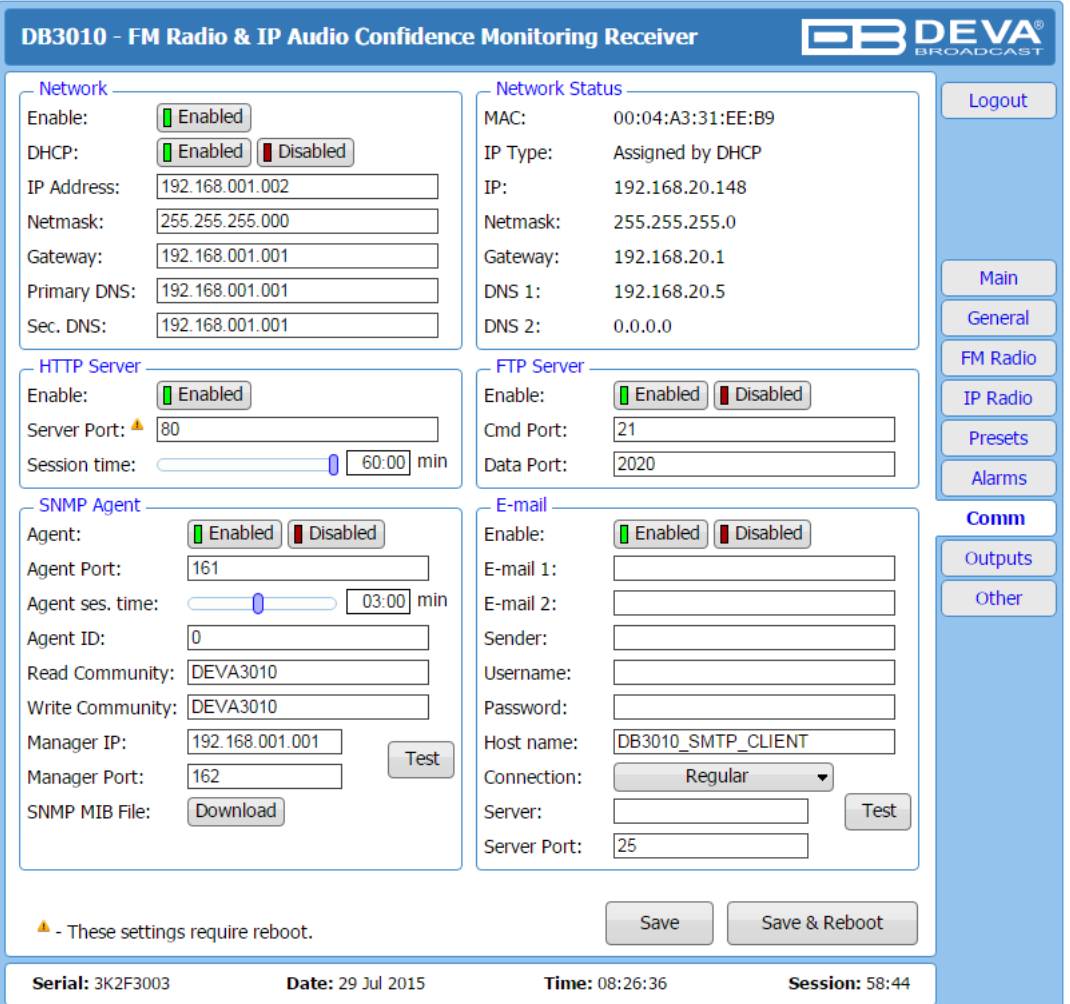

**WARNING:** The applied changes will take effect upon pressing the [Save] button. All settings marked with the symbol  $\triangle$  require reboot, therefore the [Save & Reboot] button should be used.

**NOTE:** If the new value is invalid or out of range, the edited field will become red.

#### **Network**

The network addresses could be set manually (static IP)or automatically via a *DHCP* server. To set static *IP address*, *Netmask*, *Gateway* and *DNS* addresses, the *DHCP* should be [Disabled]. In order for the built-in DHCP client to be activated, the function should be [Enabled]. When the DHCP client is activated, all assigned values will be shown in the relevant fields on the *Network Status*. If due to any reason, the DHCP procedure cannot be completed, DB3010 will use AutoIP and will generate an IP address.

#### **Network Status**

Information on the current status of the network can be found here – *MAC*, *IP Type*, *IP*, *Netmask*, *Gateway*, *DNS 1*, and *DNS 2*.

### **HTTP Server**

[Enabled] / [Disabled] the HTTP Server. Specify the *Server Port* and *Session timeout*.

<span id="page-45-0"></span>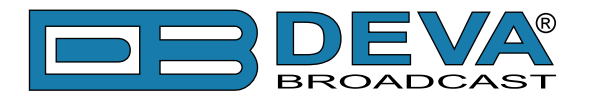

#### **FTP Server**

[Enabled] / [Disabled] the FTP Server. Specify the *Command* and *Data Ports* to be used.

#### **SNMP Agent**

Specify *Agent ID*, *Agent Port*, *Agent ses. time*, *Read/Write Communities*, *Manager IP* and *Manager Port*.

*Agent* – [Enabled] / [Disabled] SNMP Agent.

*Agent ID* is used for identification of the device among others, when an SNMP notification is sent.

Once all needed settings are applied, use the [Test] button to generate a test notification, which upon success will be received by the SNMP Manager.

#### **SNMP MIB File**

The latest MIB file can be downloaded directly from the DB3010 by pressing the [Download] button. Downloading this file from the device, guarantees that you have the proper MIB file.

#### **E-mail**

Enter the desired alarm recipients in *E-mail 1* and/or *E-mail 2* fields. Fill in your e-mail account settings: *Sender*, *Username* and *Password*, *Server*, *SNMP port* and *Connection type*.

We recommend you to use the [Test] button and generate a test e-mail, which upon success will be delivered to the specified E-mail 1 and/or E-mail 2.

Example of Test E-mail Message:

DB3010 Test Message. Please do not reply to this e-mail.

<span id="page-46-0"></span>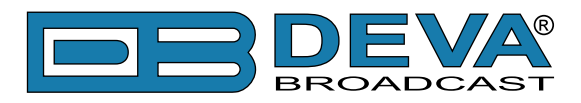

#### **Outputs**

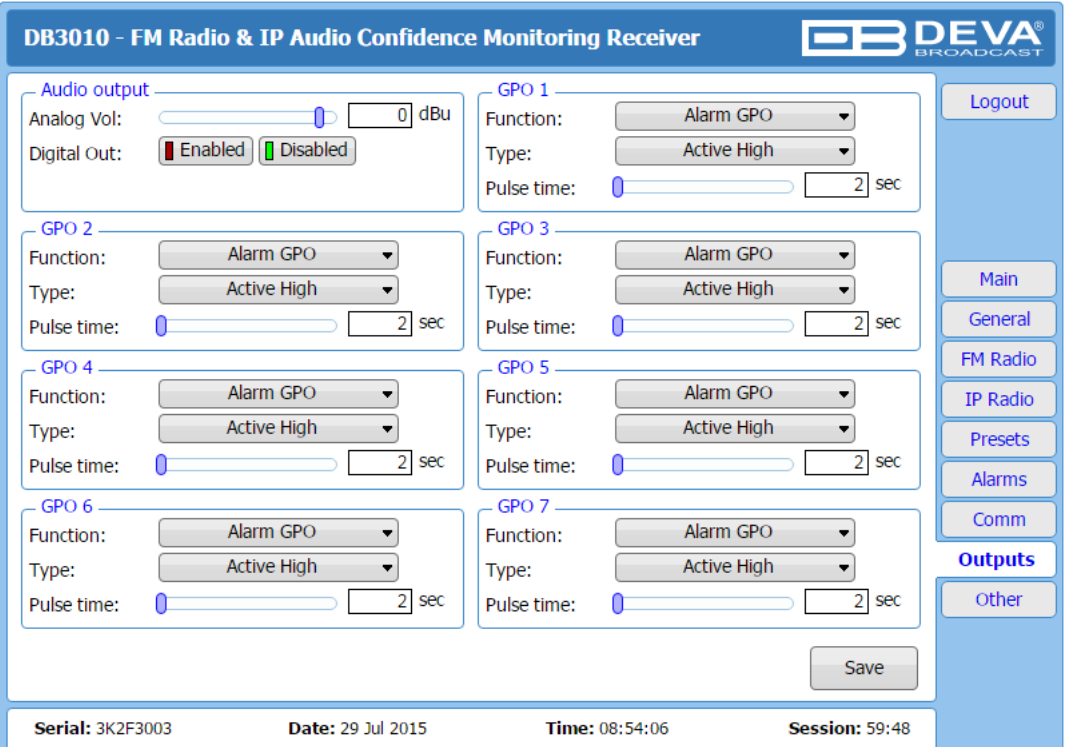

The general purpose outputs settings are applied through this page. The *Audio output* section allows *Audio Vol* for the analog output to be set, and the *Digital Out* to be [Enabled] or [Disabled].

*Function*, *Type* and *Pulse time* for each of the GPOs could be set individually. You can choose between the following *Functions*: **Alarm GPO**, **RDS Lock**, **TA Flag** and **TP Flag**. *Type* is used for specifying of the active level. When an alarm is generated, the output can change the level to **Active High/Low** or to generate **High/Low Pulse**.

**PLEASE NOTE** that if the GPO's function is not assigned as Alarm GPO and the selfsame is chosen as a preferred alarm, notifications will not be indicated, nevertheless one is being generated.

<span id="page-47-0"></span>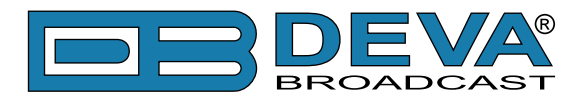

#### **Other**

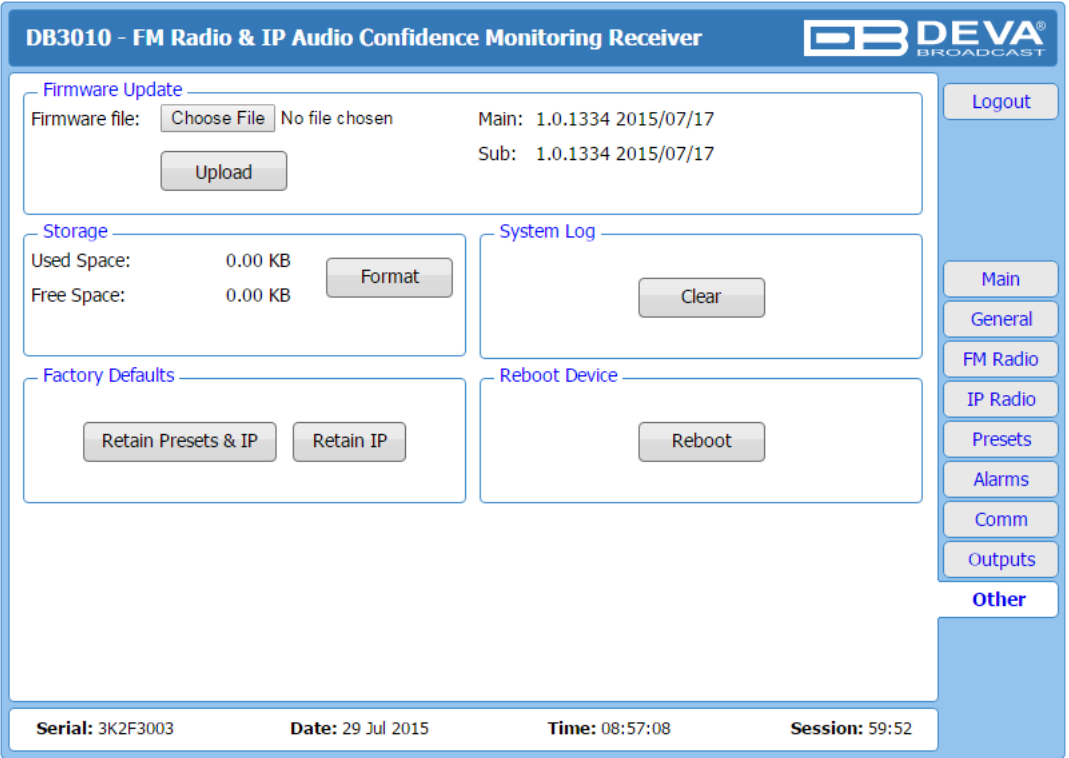

#### **Firmware Update**

To update the device firmware,press [Browse].and select the new firmware file. After having pressed the [Upload] button, a dialog window will appear. Confirm the firmware update and wait for the process to complete.

#### **Storage**

Information about the device storage space is found in this section. The internal storage could be deleted by pressing the [Format] button.

#### **System Log**

By pressing the [Clear] button, all recorded in the system log information will be deleted.

#### **Factory Defaults**

[Retain Presets & IP] - all settings except for the *Presets* and *Network settings* (IP addresses) will be deleted;

[Retain IP] – all settings except for the Network settings (IP addresses) will be deleted.

To restore DB3010 to its factory defaults select one of the available options (described above) and then press the button. A new window will appear - confirm that you want to restore the factory defaults and wait for the process to be completed. On completion of the process, the settings should have the proper default values.

#### **Reboot Device**

To reboot the DB3010, press the [Reboot] button. A dialog warning window will appear. Confirm that you want to reboot the device and wait for the process to be completed.

<span id="page-48-0"></span>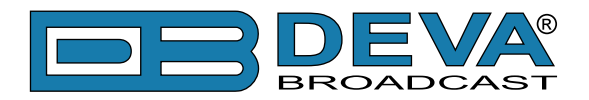

# **WARRANTY TERMS AND CONDITIONS**

**I. TERMS OF SALE:** DEVA Broadcast Ltd. products are sold with an understanding of "full satisfaction"; that is, full credit or refund will be issued for products sold as new if returned to the point of purchase within 30 days following their receipt, provided that they are returned complete and in an "as received" condition.

**II. CONDITIONS OF WARRANTY:** The following terms apply unless amended in writing by DEVA Broadcast Ltd.

**A.** The Warranty Registration Card supplied with this product must be completed and returned to DEVA Broadcast Ltd. within 10 days of delivery.

**B.** This Warranty applies only to products sold "as new." It is extended only to the original enduser and may not be transferred or assigned without prior written approval by DEVA Broadcast Ltd.

**C.** This Warranty does not apply to damage caused by improper mains settings and/or power supply.

**D.** This Warranty does not apply to damage caused by misuse, abuse, accident or neglect. This Warranty is voided by unauthorized attempts at repair or modification, or if the serial identification label has been removed or altered.

**III. TERMS OF WARRANTY:** DEVA Broadcast Ltd. products are warranted to be free from defects in materials and workmanship.

**A.** Any discrepancies noted within TWO YEARS of the date of delivery will be repaired free of charge, or the equipment will be replaced with a new or remanufactured product at DEVA Broadcast Ltd. option.

**B.** Parts and labor for factory repair required after the one-year Warranty period will be billed at prevailing prices and rates.

#### **IV. RETURNING GOODS FOR FACTORY REPAIR:**

**A.** Equipment will not be accepted for Warranty or other repair without a Return Authorization (RA) number issued by DEVA Broadcast Ltd. prior to its return. An RA number may be obtained by calling the factory. The number should be prominently marked on the outside of the shipping carton.

**B.** Equipment must be shipped prepaid to DEVA Broadcast Ltd.. Shipping charges will be reimbursed for valid Warranty claims. Damage sustained as a result of improper packing for return to the factory is not covered under terms of the Warranty and may occasion additional charges.

<span id="page-49-0"></span>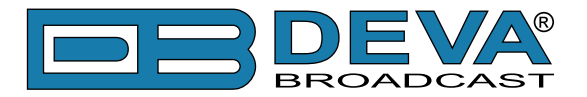

# <span id="page-49-1"></span>**PRODUCT REGISTRATION CARD**

• All fields are required, or warranty registration is invalid and void

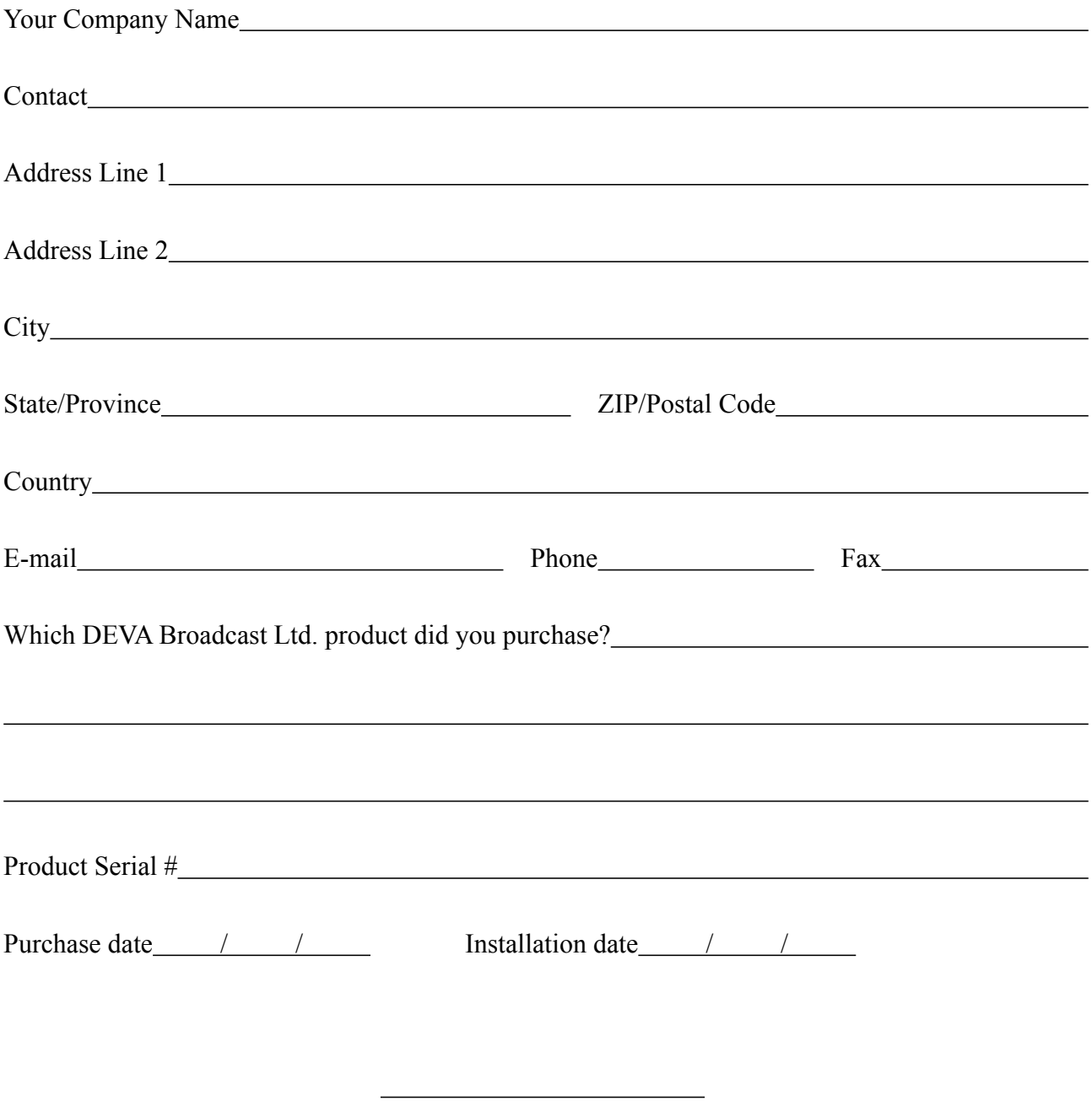

Your signature\*

**Privacy statement: DEVA Broadcast Ltd. will not share the personal information you provide on this card with any other parties.**

<sup>\*</sup>Signing this warranty registration form you are stating that all the information provided to DEVA Broadcast Ltd. are truth and correct. DEVA Broadcast Ltd. declines any responsibility for the provided information that could result in an immediate loss of warranty for the above specified product(s).

<span id="page-50-0"></span>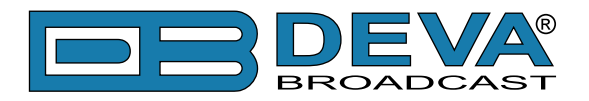

# <span id="page-50-1"></span>**APPENDIX A**

### **ALARM TRIGGERS**

After collecting all the data, the DSP-based core compares the values measured with the predefined by the user threshold levels, for all the alarms monitored. In case that a parameter is beyond limits, the device will initiate the sending of an alarm notification via the selected communication path. All the alarm events are stored in the device's log. It is essential that, if there is a very short fault of the signal, with duration shorter than the alarm *Trigger time*, the device would not trigger an alarm.

There are several Alarm Triggers for the following parameters: *RF*, *Stereo Loss*, *FM Left Audio*, *FM Right Audio*, *IP Left Audio*, *IP right Audio*. An option for defining different limits for each of the parameters is present. All these values, the *Trigger time* and the *Release time* have to be assigned separately for each of the alarms.

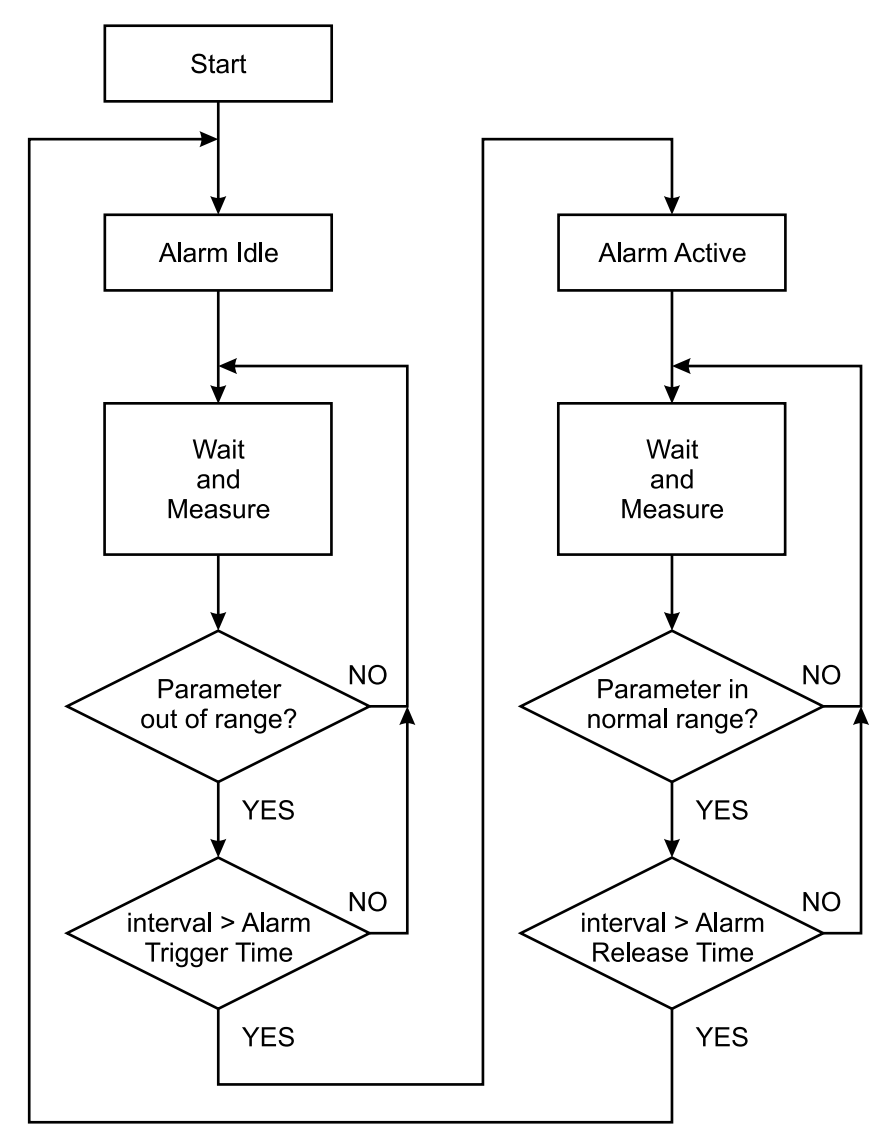

*Block Diagram of Alarm Automata*

When an observation event takes place, the alarm trigger's state will refresh, if necessary. Should we consider an instance when the alarm trigger is in **Idle** state, having in mind that an alarm is not triggered immediately when a parameter level passes beyond threshold: If the

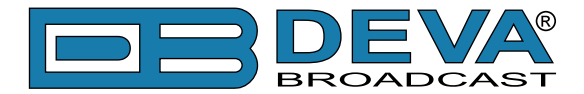

parameter level becomes stable, within thresholds, and the alarm *Trigger time* is not elapsed, then the Alarm Trigger remains in **Idle** state. If the alarm *Trigger time* expires and the parameter level is still beyond limits, the *Alarm trigger* would change its state to **High/Low**. This would result in predefined actions - alarm notifications (E-mail, SNMP trap) and save a log record. The state will not be immediately switched into **Idle** when the parameter stabilizes, within threshold levels, not up until the alarm *Release time* is elapsed. Meanwhile, if the parameter crosses again any threshold, the *Alarm trigger* will remain in active state. If the parameter remain within the threshold levels and the alarm *Release time* expires, then the *Alarm trigger* would switch into **Idle** state and again predefined actions would be initiated.

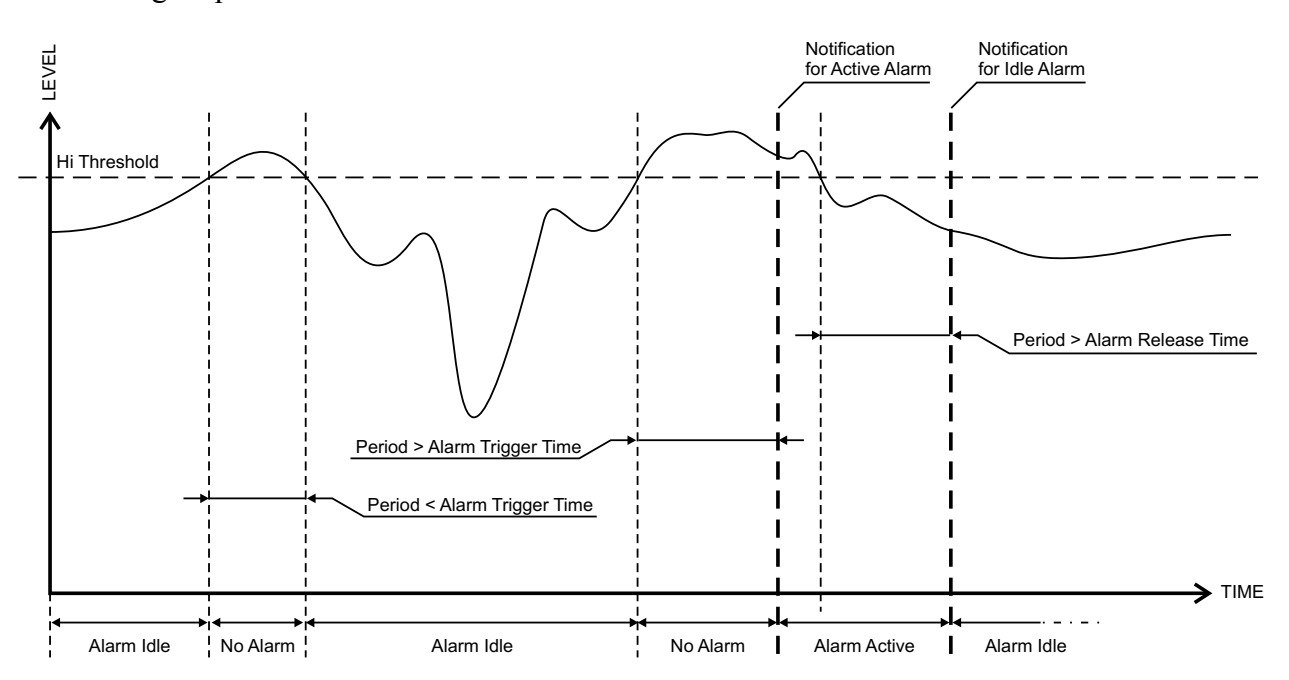

<span id="page-52-0"></span>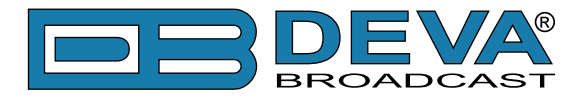

### **ALARM NOTIFICATION**

The E-mail, SNMP trap alarm notifications contain the following information - device's Alias, date and time of alarm triggered, frequency and information about the alarm activation/ deactivation. The basic signal parameters are also included.

Example for E-mal Notification:

#### **Example Stereo Recover**

Date: 01 Apr 2015, 16:48:36 DB3010 reports IDLE alarm Idle: Stereo RECOVERED Signal parameters: RF: 21dBuV Stereo: OK FM Tuner Left: -11.6dBFs FM Tuner Right: -11.6dBFs Link: OK IP Stream: OK Stream Left: -11.3dBFs Stream Right: -10.4dBFs

### **Example Stereo Loss**

Date: 01 Apr 2015, 17:55:12 DB3010 reports ACTIVE alarm Alarm: Stereo LOSS Signal parameters: RF: 6dBuV Stereo: LOSS FM Tuner Left: -15.9dBFs FM Tuner Right: -15.9dBFs Link: OK IP Stream: OK Stream Left: -12.3dBFs Stream Right: -10.8dBFs

<span id="page-53-0"></span>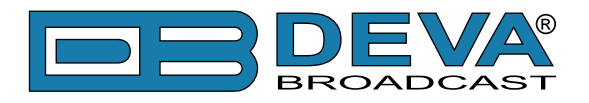

#### **Example RF**

Date: 06 Apr 2015, 17:33:22 DB3010 reports ACTIVE alarm Alarm: RF < 46dBuV Signal parameters: RF: 39dBuV Stereo: OK FM Tuner Left: -14.2dB FM Tuner Right: -14.2dB Link: OK IP Stream: OK Stream Left: -6.6dB Stream Right: -5.7dB